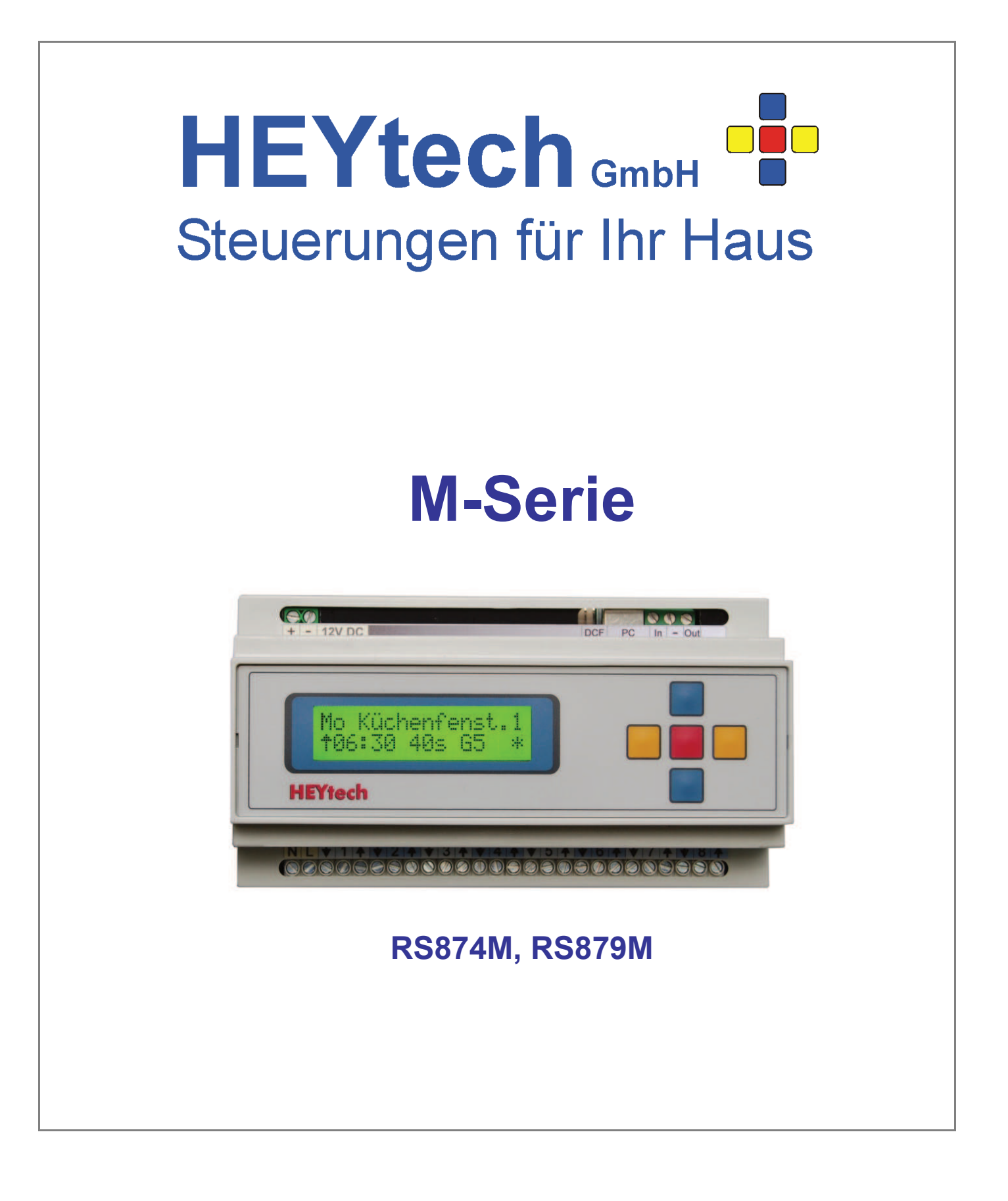

**HEYtech GmbH • Siekgraben 10 • 38124 Braunschweig** Phone: 0531- 6149 854 • Web: www.rolladensteuerung.de • Email: info@rolladensteuerung.de

# **Freischaltung des Gerätes**

HEYtech-Steuerungen, die bei Auslieferung noch nicht frei geschaltet sind, können ca. 14 Tage ohne Einschränkungen betrieben werden. Nach Ablauf der Karenzzeit ist jedoch kein Betrieb mehr möglich. Den Freischalt-Code erhalten Sie von Ihrem Fachhändler. Für den Fall, dass Sie die Steuerung direkt von HEYtech bezogen haben, senden wir Ihnen den Freischaltcode unaufgefordert unmittelbar nach Zahlungseingang zu. Geräte, die von uns per Vorkasse bezogen wurden, sind bei Auslieferung bereits frei geschaltet.

Um den Freischaltcode einzugeben, drücken Sie aus der Grundstellung der Steuerung (Anzeige von Datum und Uhrzeit) die obere blaue Taste. Das Display zeigt an "Freischalt-Code eingeben".

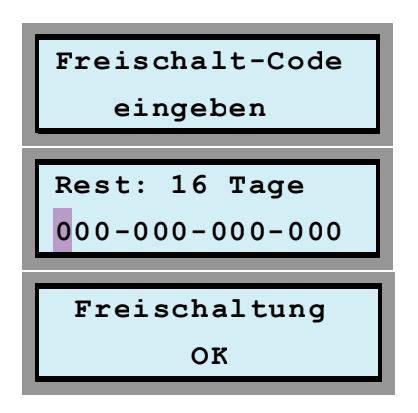

Durch Drücken der roten Taste gelangen Sie in den Eingabebereich

In dieser Eingabemaske können Sie nun den Freigabe-Code eingeben: mit den blauen Tasten verändern Sie die jeweilige Ziffer, mit den gelben Tasten wählen Sie die Eingabeposition.

Nach vollständiger Eingabe des Freigabe-Codes drücken Sie die rote Taste. Bei korrekt eingegebenem Code erscheint die Meldung "Freischaltung OK".

Wir wünschen Ihnen viel Freude mit Ihrer HEYtech-Steuerung.

# **Eine Kurzanleitung finden Sie auf der Deckelinnenseite am Ende dieses Handbuchs**

# Modulsteuerungen

# **RS874M, RS879M**

ab Firmware V8.027b

# Bedienungs-, Montage- und Inbetriebnahmeanleitung

## **Seite**

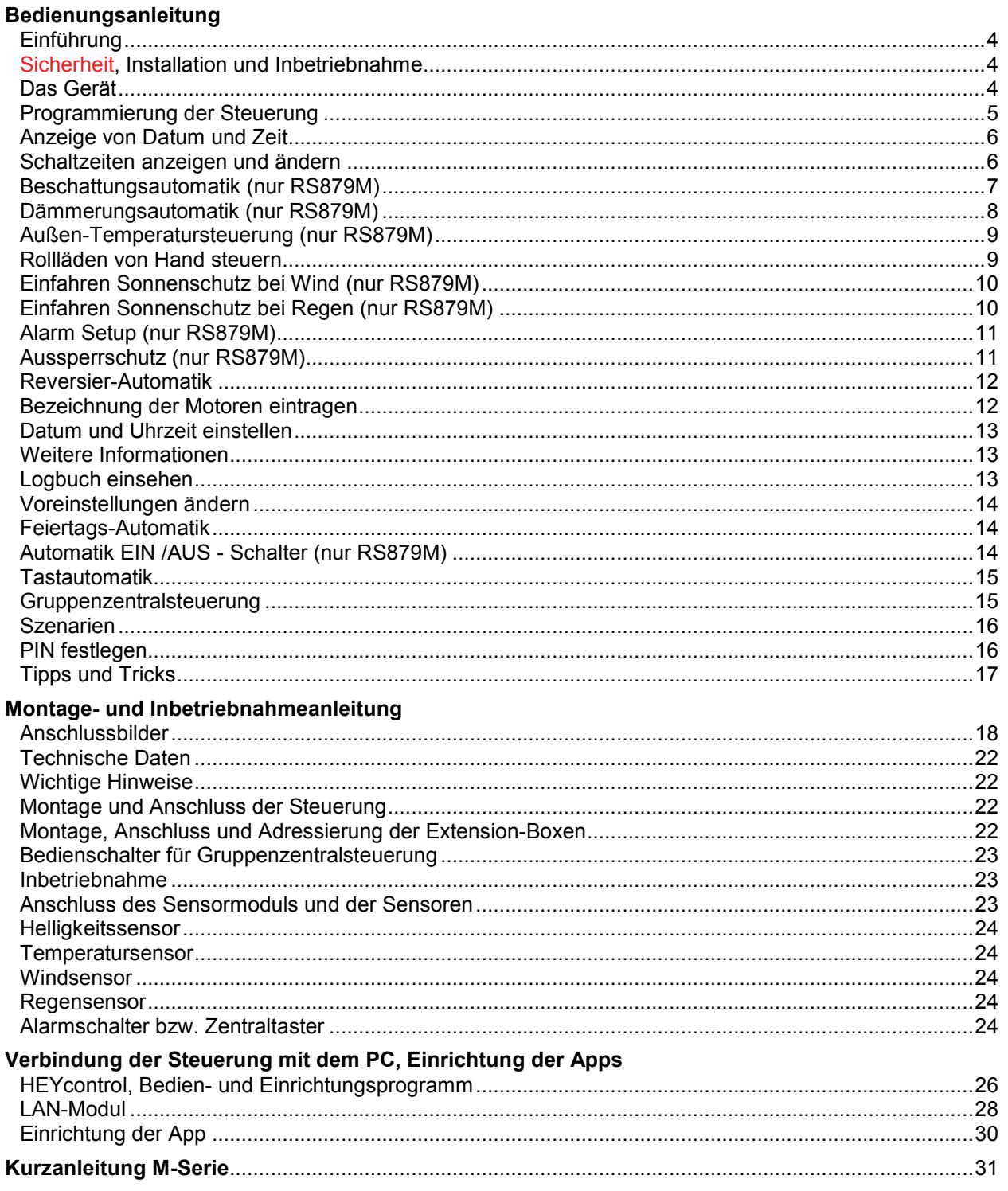

# **Bedienungsanleitung**

## **RS874M, RS879M**

Bei den Steuerungen RS874M und RS879M handelt es sich um äußerst kompakte Geräte, die wir aufgrund ihres modularen Aufbaus als "Modulsteuerungen" bezeichnen. Die Komponenten sind für den Einbau auf Hutschiene konzipiert und können direkt in die Elektroverteilung oder in Schaltschränke eingebaut werden. Es stehen folgende Module zur Verfügung:

- **Steuerung RS874M**: Steuerung für 8 Motoren ohne Erweiterungsmöglichkeit. Auch verfügt diese Steuerung nicht über eine PC-Schnittstelle und es kann kein Sensormodul angeschlossen werden.

Steuerung RS879M: Auch diese Steuerung ist zunächst für 8 Motoren ausgelegt. Sie kann jedoch bis zu 24 weitere, über sog. Extension-Module angeschlossene Verbraucher ansteuern. Weiterhin verfügt das Gerät über eine USB- und eine RS232-Schnittstelle und bietet darüber hinaus die Möglichkeit des Anschlusses eines Sensor-Moduls.

**Einführung** 

- **Extension-Modul**: Modul zum Anschluss von 8 weiteren 230V-Motoren an eine Steuerung RS879M.
- **Sensor-Modul**: Modul zum Anschluss von

**Sicherheit, Installation und Inbetriebnahme** 

Lichtsensor, Temperatursensor, Regensensor, Windsensor und Alarmeingang an eine Steuerung RS879M.

- LAN-Modul: Für den Zugriff auf die Steuerung via Internet und Heimnetz mit PC oder iPhone- bzw. Android-App.
- Dimm-Modul: Für den Anschluss von bis zu 4 Dimmern mit PWM-Eingang.
- Netzteil: Zur Versorgung (12V, 1A) der Modulsteuerungskomponenten, für die Versorgung einer Anlage in maximalem Ausbau.

Achten Sie insbesondere bezüglich des automatischen Schließens von Rollläden immer darauf, dass durch das Herunterfahren der Rollläden keine Personen gefährdet werden. Dies gilt insbesondere für Rollläden, die vor Türen oder vor bis zum Boden reichenden Fenstern montiert sind. Denken Sie daran, dass Personen durch sich automatisch schließende Rollläden ausgesperrt werden könnten.

Die Installation und Inbetriebnahme des

Gerätes wird in der Montage- und Inbetriebnahmeanleitung beschrieben. Die Installation darf nur durch geschultes Fachpersonal erfolgen. Die Sicherheitsvorschriften für Arbeiten am 230V-Netz sind zu beachten.

HEYtech-Steuerungen sind elektronische Schaltgeräte, die in der Lage sind, bis zu 32 Motoren oder andere elektrische Verbraucher (Leuchten, Dimmer, Lüfter usw.) anzusteuern. Die Schaltvorgänge werden entweder aufgrund von programmierten Schaltzeiten oder durch äußere Einflüsse wie Sonne, Wind, Regen, Temperatur oder Alarm ausgelöst. Für den Fall, dass manuelle Bedienschalter vorgesehen werden, haben diese grundsätzlich Vorrang vor der Rollladensteuerung. Somit kann jeder von der Steuerung ausgelöste Schaltvorgang durch Betätigung der manuellen Bedienschalter unmittelbar abgebrochen werden.

Die Auswertung externer Signale (Sensoren) ist nur mit der Steuerung RS879M möglich.

Diese Bedienungsanleitung ist für die Typen RS874M und RS879M gültig.

Die wesentlichen Bedienelemente des Gerätes sind die 2-zeilige LCD-Anzeige und die aus 5 Eingabetasten bestehende Tastatur.

Der Anschluss der 230V-Verbraucher erfolgt über die sich unten an der Steuerung befindliche Klemmleiste und darf nur durch entsprechend qualifiziertes Fachpersonal erfolgen. Die Sicherheitsvorschriften für Arbeiten am 230V-Netz sind zu beachten.

Die im oberen Teil der Steuerung herausgeführten Klemmen sind ausschließlich Niederspannungsklemmen. Hier werden die 12V-Spannungsversorgung und ggf. die Datenverbindungen zum Sensor-Modul, zu den

# **Das Gerät**

Extension-Boxen und zum PC angeschlos-<br>sen. Das Anklemmen einer 230V-Anklemmen einer Netzspannung in diesem Bereich führt unvermeidlich zur Zerstörung des Gerätes und ggf. auch zur Zerstörung weiterer angeschlossener Geräte.

Im Inneren der Steuerung befinden sich keine Teile, die gewartet werden müssten oder könnten, ausgenommen eine CR2032- Knopfzelle zur Pufferung der Uhrzeit mit einer Lebensdauer von mehr als 10 Jahren.

Die **Geräte-Abmessungen** betragen 9 TE, also 156x86x59 mm (BxHxT).

Im Folgenden sollen die wesentlichen Komponenten kurz vorgestellt werden:

#### **1Die LCD-Anzeige**

Das Gerät ist mit einer zweizeiligen, 16 stelligen LCD-Anzeige ausgestattet. Angezeigt werden Auswahlmenüs oder Eingabemasken. Blinkt die Eingabemarkierung des Displays, so befinden Sie sich in einer Eingabemaske. Hier können Sie mit den blauen Tasten die angezeigten Werte verändern und mit den gelben Tasten die Eingabemarkierung bewegen.

Wollen Sie die Eingabemaske verlassen, so drücken Sie die rote Taste. Sie gelangen dann zurück zum Auswahlmenü.

#### **2Die Tastatur**

Die Bedienung der Steuerung erfolgt über 5 Tasten auf der Gerätevorderseite. Die Tasten haben folgende Funktionen:

Blaue Tasten: Hiermit können Sie zwischen den Auswahlmenüs wechseln. Befinden Sie sich in einer Eingabemaske, so verändern Sie mit den blauen Tasten den Wert des ausgewählten Feldes.

Gelbe Tasten: Mit den gelben Tasten bewegen Sie die Markierung innerhalb der Eingabemasken. Wird ein Auswahlmenü angezeigt, so gelangen Sie durch Betätigung der linken gelben Taste jeweils zurück zur Grundstellung des Gerätes (Anzeige von Datum und Uhrzeit). Weiterhin können Sie sich bei den Sensor-Geräten mit der linken gelben Taste die Klimadaten und mit der rechten gelben Taste deren Minimal- und Maximalwerte anzeigen lassen.

Rote Taste: Hiermit wechseln Sie zwischen Auswahlmenü und Eingabemaske. Wurden in einer Eingabemaske Werte verändert, so werden diese bei Betätigung der roten Taste abgespeichert.

## **Programmierung der Steuerung**

HEYtech-Steuerungen können in vielfältiger Weise programmiert und Ihren persönlichen Erfordernissen angepasst werden. Hierzu dienen "Auswahlmenüs" und "Eingabemasken".

Über die Auswahlmenüs wählen Sie, *was* Sie programmieren möchten; die Programmierung bzw. die Änderung von Werten wird dann in den Eingabemasken durchgeführt. Zwischen Auswahlmenü und Eingabemaske wechseln Sie jeweils durch Drücken der roten Taste.

#### **1 Die Auswahlmenüs**

Ein Auswahlmenü dient zur Auswahl einer Eingabemaske. Wenn Sie keine blinkende Markierung in der Anzeige sehen, befinden Sie sich in einem Auswahlmenü. Zwischen den nebenstehend abgebildeten Auswahlmenüs können Sie durch Drücken der blauen Tasten wechseln.

#### **2 Die Eingabemasken**

Über die Eingabemasken erfolgt die Programmierung der Steuerung sowie die Anzeige der gespeicherten Werte. Nebenstehende Darstellung zeigt Ihnen die Struktur der zu den Auswahlmenüs gehörenden Eingabemasken. Die tatsächlich in den Eingabemasken dargestellten Werte hängen natürlich von Ihren persönlichen Programmierungen ab.

Sie werden feststellen, dass Sie insbesondere dann, wenn sich die Eingabemarkierung in der unteren Zeile des Displays befindet, zu fast allen Feldern Hilfetexte bzw. Erläuterungen über die Bedeutung des gerade aktivierten Feldes bekommen. Hierdurch vereinfacht sich die Programmierung erheblich, da Sie in der Regel die Bedeutung der Felder bereits nach kurzer Zeit auch ohne die Unterstützung einer Bedienungsanleitung kennen werden.

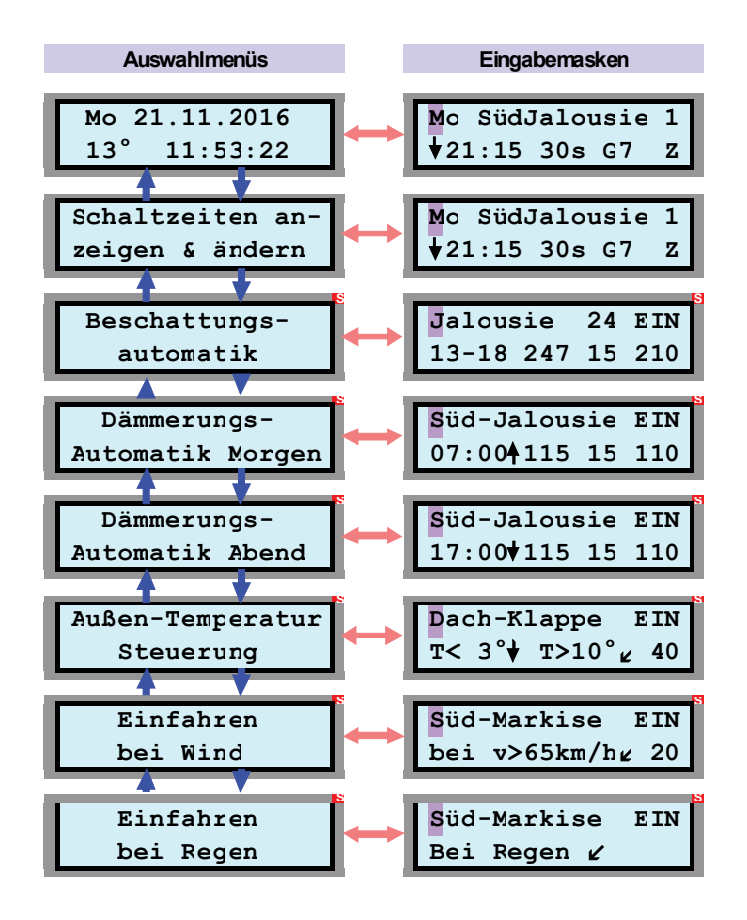

Die mit einem **S** gekennzeichneten Auswahlmenüs und Eingabemasken sind nur dann nutzbar, wenn an die Steuerung ein Sensor-Modul angeschlossen ist.

In den nachfolgenden Kapiteln werden die verschiedenen Eingabemasken vorgestellt und die Bedeutung der einzelnen Felder im Detail erklärt.

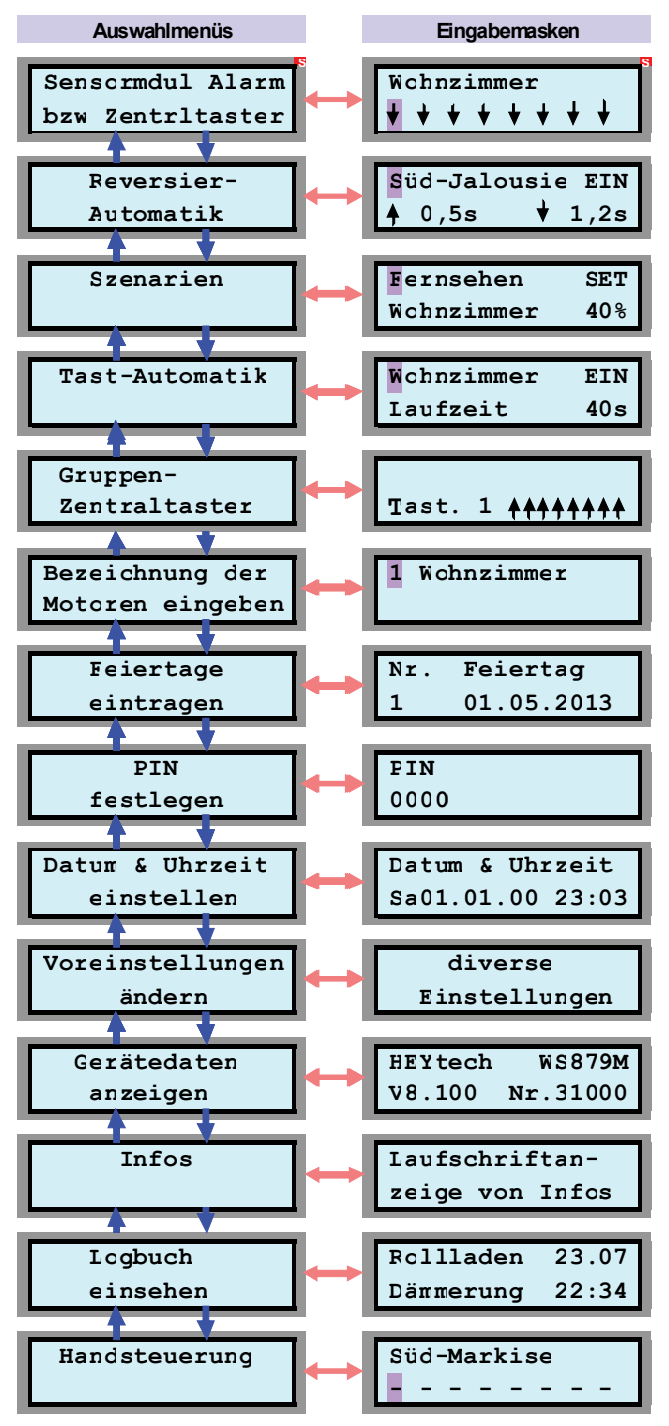

Grundstellung:

$$
\begin{array}{|c|c|} \hline \text{Mo} & 21.11.2016 \\ \hline 12^{\circ} & 16:23:22 \\ \hline \end{array}
$$

Die Darstellung von Datum und Zeit ist gewissermaßen die Grundstellung der Anzeige.

Sie können durch Drücken der linken oder der rechten gelben Taste aus jedem Auswahlmenü unmittelbar zur Anzeige von Datum und Uhrzeit zurückschalten. Wird ein Auswahlmenü angezeigt und die Tastatur für mehr als 60 s nicht betätigt, so erfolgt dieses Zurückschalten automatisch.

Bei der Steuerungen RS879M werden links neben der Uhrzeit ggf. die Klimadaten ange-

Auswahlmenü:

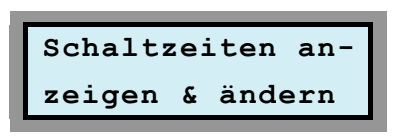

Eingabemaske:

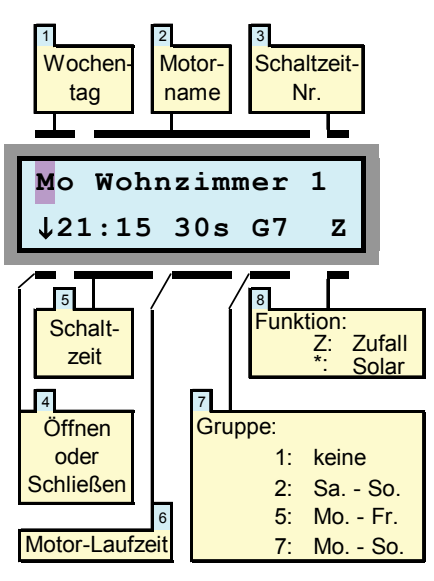

Dieses Auswahlmenü werden Sie immer dann benutzen, wenn Sie feste Schaltzeiten programmieren wollen. Soll z.B. der Rollladen im Wohnzimmer jeden Tag um 21:15 Uhr schließen, so werden Sie dies durch Aktivierung dieses Auswahlmenüs programmieren.

Nach der Aktivierung der Eingabemaske befindet sich die blinkende Eingabemarkierung im ersten Feld "Wochentag". Sie können nun durch Drücken der gelben Tasten (links, rechts) die Eingabemarkierung auf jedes Feld der Eingabemaske verschieben und die jeweiligen Werte durch Drücken der blauen Tasten (auf, ab) verändern. Ist Ihre Programmierung abgeschlossen, so gelangen Sie durch Drücken der roten Eingabetaste zurück zum Auswahlmenü.

## **Anzeige von Datum und Zeit**

zeigt. Durch Betätigung der linken gelben Taste kann dabei zwischen Temperatur, Helligkeit und Windgeschwindigkeit umgeschaltet werden.

Weiterhin können bei der Steuerung RS879M mit der rechten gelben Taste die Maximal- und Minimalwerte der letzten 24 Stunden für Temperatur und Windgeschwindigkeit abgerufen werden.

Wird die rote Taste gedrückt, während Datum und Uhrzeit angezeigt werden, gelangen Sie in die Eingabemaske "Schaltzeiten anzeigen und ändern" (s. nächstes Kapitel).

Uhrzeit und Datum werden in der Steuerung netzausfallsicher gespeichert. D.h., nach einem Spannungsausfall stellen sich Datum und Uhrzeit unmittelbar wieder richtig ein.

Auch die Umschaltung zwischen Sommerzeit (MESZ) und Normalzeit (MEZ) geschieht automatisch.

Als Option kann die Steuerung mit einer DCF77-Funkuhr ausgestattet werden. In diesem Fall wird die Uhrzeit einmal am Tag mit dem Zeitnormal der PTB synchronisiert.

Diese Synchronisation können Sie auch dadurch herbeiführen, dass Sie zunächst die beiden blauen Tasten drücken und gedrückt halten, bis im Display "Neustart..." erscheint. Lösen Sie dann die untere blaue Taste und halten Sie die obere blaue Taste so lange weiter gedrückt, bis im Display "HEYtech .... erscheint.

## **Schaltzeiten anzeigen und ändern**

#### **1 Wochentag**

Hier wird der Wochentag eingegeben, auf den sich die Programmierung bezieht. Durch Veränderung des Wertes im Feld Gruppe erreichen Sie, dass sich die Programmierung nicht nur auf diesen einen Wochentag bezieht, sondern auf alle der Gruppe zugeordneten Tage (s. Feld 7 der Abbildung).

**Hinweis:** Steht die Eingabemarkierung auf dem Feld "Wochentag", wird durch Drücken der linken gelben Taste jeweils die nächste programmierte Schaltzeit angezeigt. Durch mehrfaches Drücken der linken gelben Taste können so alle in der Steuerung programmierten Festen Schaltzeiten nacheinander angezeigt werden.

#### **2 Motor-Name**

Durch Drücken der blauen Tasten bestimmen Sie, für welchen Rollläden die Programmierung gelten soll. Die Bezeichnungen für die einzelnen Motoren haben Sie zuvor über das Auswahlmenü "Bezeichnung der Motoren eingeben" festgelegt.

#### **3 Schaltzeit-Nr.**

Je nach Gerätetyp können Sie für jeden Kanal pro Wochentag 4 (RS874M), oder sogar 8 (RS879M) unterschiedliche Schaltzeiten programmieren. Über die Schaltzeit-Nr. wählen Sie aus, welche der möglichen 4 bzw. 8 Schaltzeiten Sie programmieren wollen. Die zeitliche Reihenfolge spielt hierbei keine Rolle. Sie können auch z.B. nur die Schaltzeiten 1 und 4 belegen; aus Gründen der besseren Übersichtlichkeit ist es jedoch sinnvoll, die Schaltzeiten in Folge zu belegen. Das **Löschen einer Schaltzeit** erfolgt, indem der Stundenwert der Schaltzeit (Feld 5) auf 24 gesetzt wird.

#### **4 Öffnen oder Schließen**

Hier bestimmen Sie, ob sich zu der programmierten Schaltzeit der Rollladen nach oben oder nach unten bewegen soll.

#### **5 Schaltzeit**

Das Feld "Schaltzeit" besteht tatsächlich aus den beiden Feldern "Stunde" und "Minute". Durch entsprechende Veränderung dieser Werte bestimmen Sie, zu welcher Uhrzeit der Rollladenmotor aktiviert werden soll. Erscheint im Display der Wert --:-- so bedeutet dies, dass zur angezeigten Schaltzeit-Nr. keine Schaltzeit programmiert wurde. Sie können eine Schaltzeit dadurch löschen, dass Sie den Stundenwert auf 24 setzen.

#### **6 Motor-Laufzeit**

Hier geben Sie ein, für wie viele Sekunden der Motor des Rollladens laufen soll. Eine kurze Schaltdauer beim Öffnen (z.B. 5s) führt zu einer "Schlitz-Öffnung". Über die Schaltdauer stellen Sie also ein, ob der Rollladen ganz oder nur teilweise geöffnet (geschlossen) werden soll. Ist die Schaltdauer größer als für eine vollständige Öffnung (oder Schließung) erforderlich, so wird der Rollladenmotor durch seine Endschalter abgeschaltet. Die längste einstellbare Schaltdauer beträgt 360s, die kürzeste Schaltdauer beträgt 1s. Wird die Motor-Laufzeit über den Wert von 360 erhöht, so erscheint im Display ein "Dau" für Dauerbetrieb.

Eine Programmierung auf "Dauerbetrieb" ist dann sinnvoll, wenn sehr lange Schaltdauern erreicht werden sollen. Möchten Sie z.B. einen Kanal Ihrer Rollladensteuerung zum Schalten einer Lichtquelle verwenden und soll diese Beleuchtung jeweils nachts von 21:00 Uhr bis 03:00 Uhr eingeschaltet werden, so programmieren Sie die erste Schaltzeit auf 21:00 Uhr mit einer "Motor-Laufzeit" von "Dau" (Dauerbetrieb) und die Schaltzeit 2 auf 03:00 Uhr mit einer Laufzeit von 1s.

#### **7 Gruppe**

Durch Veränderung dieses Wertes legen Sie fest, ob die von Ihnen eingegebene Programmierung nur für den angezeigten Wochentag (Gruppe=1) oder auch für weitere Wochentage (Gruppe>1) gültig sein soll.

Gruppe = 2 bedeutet, dass sich die eingestellte Programmierung auf Sa. und So. bezieht.

Gruppe = 5 bedeutet, dass sich die eingestellte Programmierung auf alle Werktage (Mo - Fr) bezieht.

Gruppe 7 bedeutet, dass die Programmierung an allen Wochentagen ausgeführt wird. Durch die Vorgabe von Gruppen können Sie den Programmieraufwand für Ihre Steuerung erheblich verringern.

## **8 Funktion**

Die "fest" programmierten Schaltzeiten können durch bestimmte "Funktionen" verändert werden. Zur Auswahl steht die Zufallsfunktion und die Solarfunktion (Astro-Funktion). Die jeweilige Wirkungsweise wird im Folgenden erläutert. Möchten Sie keine dieser Funktionen aktivieren, so lassen Sie dieses Feld einfach frei.

## **Zufallsfunktion:**

Indem Sie den Inhalt des Feldes durch Drücken einer der blauen Tasten so verändern, dass ein "Z" erscheint, aktivieren Sie die Zufallsfunktion. Hierdurch wird die von Ihnen programmierte Schaltzeit täglich "zufällig" verändert, und zwar in einer Spanne von ±30 Minuten. Sollte Ihnen dieser Wert nicht zusagen, dann erfahren Sie im Kapitel "Voreinstellungen ändern", wie Sie die Zufallszeitspanne verändern können.

#### Auswahlmenü:

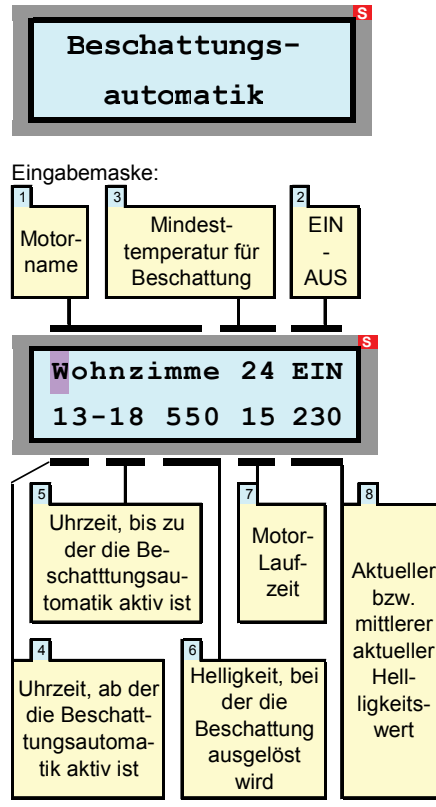

Die Beschattungsautomatik werden Sie immer dann aktivieren, wenn Räume vor zu viel Sonneneinstrahlung geschützt werden sollen. Sie können für jeden Rollladen festlegen, bei welcher Helligkeit und innerhalb welcher Tageszeit die Beschattungsautomatik aktiv sein soll. Weiterhin können Sie exakt festlegen, in welchem Maße sich die Rollläden beim Auslösen der Beschattungsautomatik schließen sollen. Sollten Sie einen Temperatursensor angeschlossen haben, so können Sie das Auslösen der Beschattungsautomatik von der Außen- oder Raumtemperatur abhängig machen. Weil eine Beschattung dann erst ab einer bestimmten Temperatur ausgelöst wird, können Sie erreichen,

#### **Solarfunktion (Astro-Funktion):**

Zur Einrichtung der Astrofunktion richten Sie zunächst eine feste Schaltzeit so ein, wie es der gegenwärtigen jahreszeitlichen Situation entspricht. Im Feld Funktion verändern Sie dann mit einer der blauen Tasten den Wert Hierdurch wird die von Ihnen eingegebene Schaltzeit täglich der sich<br>jahreszeitlich verändernden Tageslänge verändernden Tageslänge angepasst.

Dies bedeutet, dass z. B. im Herbst, wenn die Tage kürzer werden, die Schaltzeiten am Morgen später und am Abend früher ausgeführt werden. Das Maß, um das sich die Tage jeweils verkürzen oder verlängern, ist in HEYtech-Steuerungen fest eingespeichert.

Sie können die Astrofunktion für jede von Ihnen programmierte Schaltzeit aktivieren (Im Feld Solarfunktion wird ein Stern angezeigt) oder deaktivieren (Feld Solarfunktion leer). Dies bedeutet, dass Sie z.B. für einen Rollladen die morgendliche Öffnungszeit fest auf 7:00 Uhr setzen können, die abendliche Schließzeit aber durch Aktivierung der Solarfunktion jahreszeitlich anpassen lassen können.

Die Solarfunktion ist insbesondere für Geräte ohne installierten Helligkeitssensor interessant. Bei dem Typ RS879M wird der gleiche Effekt besser durch die Aktivierung der Dämmerungsautomatik erreicht, vorausgesetzt, ein Sensormodul und ein Lichtsensor sind vorhanden. Da bei der Dämmerungsautomatik die tatsächliche Helligkeit ausgewertet wird, ist sie natürlich noch etwas komfortabler als die Solarfunktion.

## **Beschattungsautomatik (nur RS879M)**

dass z.B. im Sommer eine starke Aufheizung der Räume vermieden wird, andererseits jedoch an kühlen Tagen die Sonneneinstrahlung zur Energieeinsparung genutzt wird.

Die Bedeutung der einzelnen Felder wird im Folgenden dargestellt:

#### **1 Motor-Name**

Durch Drücken der blauen Tasten bestimmen Sie, für welchen Rollladen die Programmierung gelten soll. Die Bezeichnungen für die einzelnen Motoren haben Sie zuvor über das Auswahlmenü "Bezeichnung der Motoren eingeben" festgelegt.

#### **2 EIN - AUS**

Hier legen Sie fest, ob die Beschattungsautomatik für den betreffenden Rollladen aktiviert werden soll (EIN) oder ob sie abgeschaltet wird (AUS). Wird die Beschattungsautomatik ausgeschaltet, so werden die Eingabefelder der zweiten Display-Zeile unterdrückt.

#### **3Mindesttemperatur für Beschattung**

Dieses Feld wird Ihnen nur dann angezeigt, wenn ein Außentemperatursensor angeschlossen ist. Ist dies der Fall, so können Sie hier festlegen, ab welcher Außentemperatur die Beschattungsautomatik aktiv sein soll. D.h., dass keine Beschattung ausgelöst wird, wenn die in diesem Feld eingestellte Mindesttemperatur nicht vorliegt.

#### **4 Uhrzeit, ab der die Beschattungsautomatik aktiv ist**

#### **5 Uhrzeit, bis zu der die Beschattungsautomatik aktiv ist**

Über die Felder 4 und 5 stellen Sie das Zeitfenster ein, innerhalb dessen die Beschattungsautomatik aktiviert ist. HEYtech-Steuerungen benötigen grundsätzlich nur einen Helligkeitssensor, dessen Signal für alle Antriebe ausgewertet wird. Dieser Helligkeitssensor wird vorzugsweise in Richtung Süden angebracht. Soll nun ein Raum beschattet werden, der z.B. nach Osten ausgerichtet ist und der somit im wesentlichen vormittags beschattet werden soll, dann stellen Sie als Zeitfenster z.B. 10-13 ein. Damit erreichen Sie, dass eine Beschattung dieses Raumes niemals vor 10:00 Uhr erfolgt

und dass sie spätestens um 13:00Uhr wieder aufgehoben wird.

#### **6 Helligkeitswert, bei der die Beschattung ausgelöst wird**

Hier stellen Sie ein, bei welcher mittleren Helligkeit die Beschattung aktiviert wird.

#### **7 Motor-Laufzeit**

Hier wird festgelegt, wie lange (in Sekunden) der Rollladenmotor bei Auslösung der Beschattungsautomatik laufen soll. Somit wird also festgelegt, in welchem Maße sich der Rollladen schließt. Den für Ihre Raumverhältnisse günstigsten Wert ermitteln Sie am besten, indem Sie den Rollladen manuell bis zum gewünschten Punkt herunterlaufen lassen und die hierfür benötigte Zeit messen. Diesen Wert tragen Sie dann durch Betätigung der blauen Tasten ein.

#### **8 Aktueller bzw. mittlerer aktueller Helligkeitswert**

In diesem Feld wird Ihnen der aktuelle Helligkeitswert angezeigt.

Die Anzeige erfolgt je nach Helligkeit in Lux oder kLux  $(1$  kLux = 1.000 Lux).

Sie können einerseits den Momentanwert der Helligkeit abrufen, andererseits jedoch auch den über die jeweils letzten 15 Minuten gemittelten Wert anzeigen lassen. Die Umschaltung erfolgt durch Betätigung der blauen Eingabetasten. Welcher dieser Werte gerade angezeigt wird, wird jeweils in der ersten Zeile des Displays dargestellt.

Die Auslösung der Beschattungsautomatik erfolgt immer entsprechend der erreichten mittleren Helligkeit. Hierdurch wird vermieden, dass es durch kurzfristige Helligkeitsspitzen zu einer Auslösung der Beschattungsautomatik kommt.

Das Maß, um welches der Helligkeitsmittelwert abnehmen muss, bevor die Beschattung wieder aufgehoben wird, bezeichnen wir als Beschattungshysterese. Wenn Sie den voreingestellten Wert verändern möchten, dann lesen Sie bitte das Kapitel "Voreinstellungen ändern".

# **HEYtech Bedienungsanleitung Rollladensteuerungen**

### Auswahlmenü:

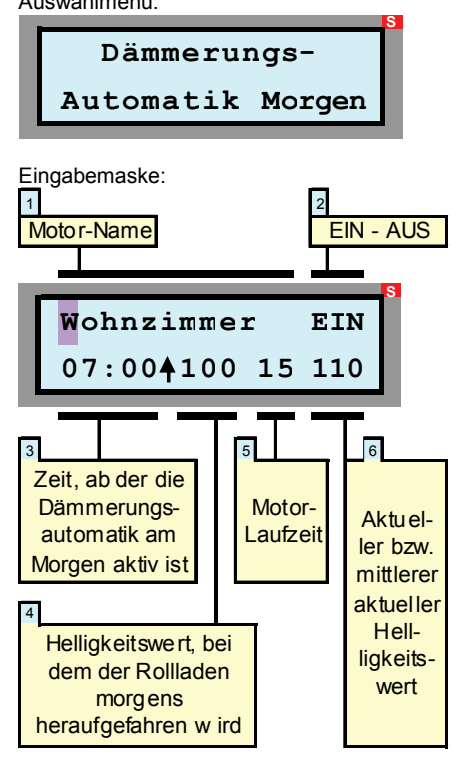

#### Auswahlmenü:

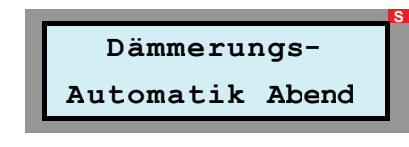

Eingabemaske:

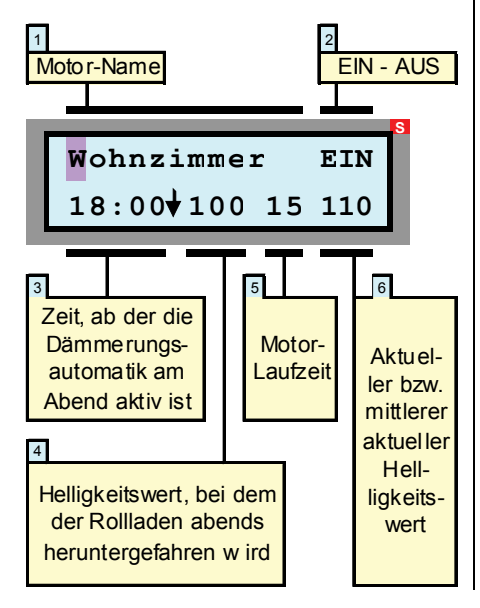

## **Dämmerungsautomatik (nur RS879M)**

Die Dämmerungsautomatik bewirkt, dass sich z.B. ein Rollladen am Morgen bei einer bestimmten Helligkeit automatisch öffnet bzw. am Abend mit Eintritt der Dämmerung automatisch schließt.

Um Fehlauslösungen z.B. beim Durchzug starker Wolkenfelder tagsüber oder nachts durch Fremdlicht (z.B. Taschenlampe) zu verhindern, kann jeweils für morgens und für abends festgelegt werden, ab welcher Uhrzeit die Dämmerungsautomatik aktiv sein soll. Durch das Festlegen eines Aktivierungsfensters morgens (z.B. ab 7:00 Uhr) kann auch vermieden werden, dass sich Rollläden im Sommer, wenn es sehr früh hell wird, bereits dann öffnen, wenn Sie eigentlich noch schlafen möchten.

Es ist sogar möglich, die Zeitschwelle, ab der die Dämmerungsautomatik jeweils aktiv sein soll, für jeden Wochentag und für jeden Kanal individuell und unterschiedlich zu programmieren. Hierdurch kann erreicht werden, dass sich ein Rollladen z.B. an einem Wochenende grundsätzlich morgens später öffnet als an einem Werktag.

Weiterhin lässt sich für jeden Kanal individuell bestimmen,

- in welchem Maße sich der Rollladen beim Auslösen der Dämmerungsautomatik öffnen oder schließen soll,
- bei welcher Helligkeit die Dämmerungsautomatik auslösen soll und
- in welcher Richtung sich der Motor bewegen soll: Abends z.B. soll ein Rollladen meistens nach unten, eine Markise dagegen nach oben gefahren werden.

Die Einstellungen werden in zwei eigenständigen Eingabemasken jeweils für die "Dämmerungsautomatik Morgen" und "Dämmerungsautomatik Abend" vorgenommen, entsprechend den nebenstehenden Abbildungen.

#### **1 Motor-Name**

Durch Drücken der blauen Tasten bestimmen Sie, für welchen Rollladen die Programmierung gelten soll.

#### **2 EIN - AUS**

Hier legen Sie fest, ob die Dämmerungsautomatik für den betreffenden Rollladen aktiviert werden soll (EIN) oder ob sie abgeschaltet wird (AUS).

#### **3 Uhrzeit, ab der die Dämmerungsautomatik aktiv ist**

Im Feld 3 stellen Sie die Uhrzeit ein, ab der die Dämmerungsautomatik aktiv sein soll. Hierdurch kann nachts das Öffnen eines Rollladens durch bewusste Manipulation des Lichtsensors (z.B. mit einer Taschenlampe durch einen Einbrecher) verhindert werden. Auch wird erreicht, dass tagsüber z.B. beim Durchzug starker Wolkenfelder die Dämme-

rungsautomatik nicht auslöst und als Folge die Rollläden unbeabsichtigt geschlossen werden.

Soll die Dämmerungsautomatik nur an bestimmten Wochentagen aktiv sein oder möchten Sie für jeden Wochentag ein individuelles Aktivierungsfenster einstellen, dann gehen Sie folgendermaßen vor:

Dämmerungssteuerung Morgen: Wählen Sie den Eintrag "Nr. 3" aus. Programmieren Sie dann im Auswahlmenü "Schaltzeiten anzeigen & ändern" den Aktivierungszeitpunkt, indem Sie für den entsprechenden Motor den gewünschten Zeitpunkt unter der Schaltzeit-Nr. 3 und mit einer Schaltdauer von 0s programmieren.

Dämmerungssteuerung Abend: Wählen Sie den Eintrag "Nr. 4" aus. Programmieren Sie dann im Auswahlmenü "Schaltzeiten anzeigen & ändern" den Aktivierungszeitpunkt, indem Sie für den entsprechenden Motor den gewünschten Zeitpunkt unter der Schaltzeit-Nr. 4 und mit einer Schaltdauer von 0s programmieren.

Auch die Aktivierungsrichtung wird bei dieser Art der Festlegung des Aktivierungsbeginns in der Eingabemaske "Schaltzeiten anzeigen & ändern" eingetragen.

#### **4 Helligkeitswert, bei dem die Dämmerungsautomatik auslöst**

Hier stellen Sie ein, bei welcher mittleren Helligkeit die Dämmerungsautomatik auslöst (siehe hierzu auch unten, Ziffer 6).

#### **5 Motor-Laufzeit**

Hier wird festgelegt, wie lange (in Sekunden) der Rollladenmotor bei Auslösung der Dämmerungsautomatik laufen soll. Durch Einstellung eines sehr geringen Wertes erreichen Sie z.B., dass der Rollladen in eine Schlitzstellung gefahren wird. Wird die Motor-Laufzeit auf über 999 erhöht, so erscheint ein "D" und es ist "Dauerbetrieb" eingestellt, wodurch z.B. bei abendlicher Dämmerung eine Außen- oder eine Treppenhausleuchte aktiviert werden kann.

#### **6 Aktueller bzw. mittlerer aktueller Helligkeitswert**

In diesem Feld wird Ihnen der jeweils vorliegende Helligkeitswert angezeigt. Befindet sich die Eingabemarkierung auf diesem Feld können Sie mit den blauen Tasten zwischen aktuellem und gemitteltem Helligkeitswert umschalten.

Die Auslösung der Dämmerungsautomatik erfolgt immer entsprechend der erreichten mittleren Helligkeit. Hierdurch wird vermieden, dass es nachts z.B. durch kurzfristige Helligkeitsspitzen zu einem Öffnen bzw. tagsüber durch kurzfristige Verdunkelung zu einem Schließen der Rollläden kommen kann.

# **HEYtech Bedienungsanleitung Rollladensteuerungen**

Auswahlmenü:

## Eingabemaske: **Außen-Temperatur Steuerung**  $1 \quad 2 \quad$ **Dach-Klappe EIN T< 1° T>50° 40** 3 5 4 6 Außen-Temperaturschwelle 2 **Bewegungsrichtung** bzw. De-Aktivierung, wenn Schwelle 1 unterschritten wird Motor-**Laufzeit** Außen-**Temperatur** Schwelle 1 Motor-Name EIN - AUS

Voraussetzung für die Verwendung der Außen-Temperatursteuerung ist, dass ein Temperatursensor an das Sensorboard der Steuerung angeschlossen ist.

Die wesentliche Aufgabe der Außen-Temperatursteuerung ist es, bei Unterschrei-

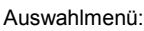

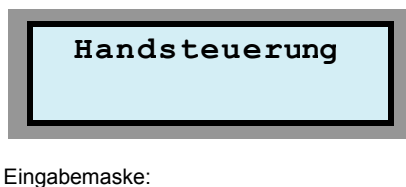

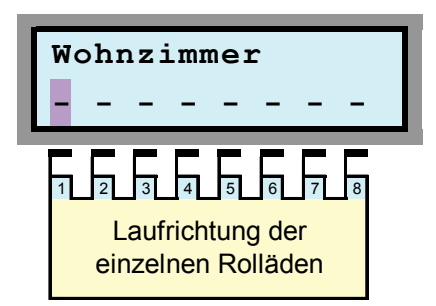

Jeder an die Steuerung angeschlossene Motor kann von der Zentralsteuerung manuell geschaltet werden.

Zu beachten ist, dass auch bei Handsteuerung die Vorranggewährung der örtlichen Rollladenschalter erhalten bleibt. Es ist also

## **Außen-Temperatursteuerung (nur RS879M)**

tung einer bestimmten Außentemperatur dafür zu sorgen, dass Stellmotoren in eine gewünschte Position gefahren werden oder aber gänzlich deaktiviert werden. Eine Deaktivierung von Stellmotoren ist z.B. für Lüftungsklappen sinnvoll, da diese bei Frost vereisen können und dann eine Aktivierung u.U. zu einer Zerstörung des Motors führt.

Auch das Ausfahren von Markisen und anderem außen liegenden textilen Sonnenschutz sollte bei Frost unterbunden werden, um eine Schädigung der Textilfasern zu vermeiden. Anzumerken ist, dass bei einem durch die Außentemperatursteuerung Stellmotor eine Betätigung über die manuellen Bedienschalter weiterhin möglich ist. Weiterhin kann die Außen-Temperatursteuerung auch als Frostwächter genutzt werden, wobei jedoch die maximale Belastbarkeit der Schaltausgänge zu beachten ist.

Die Felder der Eingabemaske bedeuten:

#### **1 Motor-Name**

Durch Drücken der blauen Tasten bestimmen Sie, für welche Antriebe die Programmierung gelten soll.

#### **2 EIN - AUS**

Hier legen Sie fest, ob die Temperatursteuerung für den betreffenden Antriebsmotor aktiviert werden soll (EIN) oder ob sie abgeschaltet wird (AUS). Steht das Feld auf AUS, so werden die Eingabefelder der zweiten Display-Zeile unterdrückt.

#### **3 Temperaturschwelle 1**

Hier tragen Sie ein, ab welcher Außen-Temperatur z.B. eine Lüftungsklappe geschlossen oder deaktiviert werden soll.

## **Rollläden von Hand steuern**

nicht möglich, z.B. einen Rollladen zu schlie-Ben, wenn der zugehörige raumseitige Schalter auf der Position AUF eingerastet ist. In diesem Fall würde der Rollladen nur kurz anlaufen, um dann sofort in die ursprüngliche Endposition zurückzufahren.

Weiterhin ist zu beachten, dass bei der Aktivierung der Handsteuerung alle normalerweise von der Steuerung ausgelösten Schaltvorgänge unterdrückt werden. Solange Sie also die oben gezeigte Eingabemaske sehen, werden keinerlei fest programmierten Schaltvorgänge oder normalerweise durch externe Vorgänge (Wind, Regen, Temperatur, Helligkeit, Alarm) hervorgerufene Schaltvorgänge ausgelöst: Die Steuerung reagiert ausschließlich auf Ihre manuellen Eingaben.

Die Handsteuerung erfolgt folgendermaßen:

Mit den gelben Tasten verschieben Sie die Eingabemarkierung auf eines der 8 Symbole in der zweiten Display-Zeile. Jedes Symbol steht für einen Rollladenantrieb. Der zuvor von Ihnen über das Auswahlmenü " Bezeichnung der Motoren eingeben " festgelegte "Motor-Namen" bzw. die jeweilige Bezeichnung für die einzelnen Motoren er-

#### Fällen wird dies jedoch nicht benötigt. In diesem Fall tragen Sie in dieses Feld einfach eine unrealistisch hohe Außentemperatur (z.B. 50°C) ein, die sicherlich nicht erreicht

Hier können Sie eine zweite Temperaturschwelle eintragen, bei deren Erreichen jeweils die entgegengesetzte Laufrichtung des Stellmotors ausgelöst wird. In vielen

**4 Bewegungsrichtung, Deaktivierung, wenn Temperaturschwelle 1 erreicht ist**  Hier stellen Sie ein, ob beim Erreichen der Außentemperaturschwelle 1 der betreffende Stellmotor nach oben oder nach unten gefahren werden soll, oder ob er deaktiviert werden soll. Die Auswahl erfolgt über die blauen

Tasten.

wird.

**5 Temperaturschwelle 2** 

**6 Motor-Laufzeit**  Hier wird festgelegt, wie lange (in Sekunden) der Antriebsmotor beim Erreichen der jeweiligen Temperaturschwelle laufen soll.

Wird das Feld auf einen Wert > 999s erhöht, so erscheint im Display ein "D" für Dauerbetrieb. Der Dauerbetrieb kann für die Ansteuerung von Ventilatoren sowie Heiz- und Klimageräten verwendet werden. Auch eine Frostwächter-Funktion lässt sich hiermit realisieren. Ist die Bewegungsrichtung (Feld 4) auf ↑ gesetzt, so bleibt ein an der ↑- Klemme angeschlossener Motor beim Erreichen der Temperaturschwelle 1 solange eingeschaltet, bis die Außentemperatur den Wert der Temperaturschwelle 2 erreicht hat.

scheint in der ersten Zeile des Displays.

Mit den blauen Tasten können Sie nun den selektierten Antrieb herauf- oder herunterfahren, bzw. die Bewegung anhalten, wobei hinsichtlich der angezeigten Symbole gilt:

- Rollladen wird nach unten gefahren
- **-** Antrieb wird angehalten
- $\ddot{\phantom{0}}$ Rollladen wird nach oben gefahren

Sie verlassen die Eingabemaske wie gewohnt durch Drücken der roten Taste.

#### **Aktivierungszeit**

Ein per Handsteuerung ausgelöster Kanal wird grundsätzlich für die im Bereich der Tastautomatik (s. Seite 15) festgelegte Laufzeit aktiviert.

### Gruppenzentralsteuerung

Sofern die Gruppenzentralsteuerung verwendet wird, erfolgt bei Auslösung der Kanäle 1 bis 8 auch die Aktivierung der für diese Kanäle definierten Gruppen.

## **Einfahren Sonnenschutz bei Wind (nur RS879M)**

Auswahlmenü:

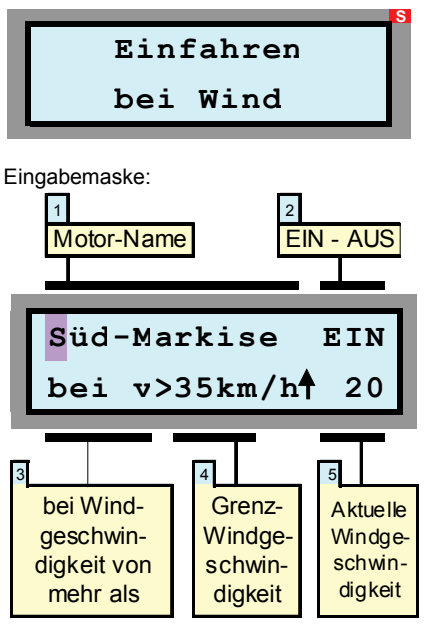

Wenn an Ihrer HEYtech-Steuerung ein Wind-Sensor angeschlossen ist, können Sie bei entsprechender Programmierung dafür sorgen, dass windempfindliche Sonnenschutzeinrichtungen bei zu starkem Wind eingefahren werden. Die Richtung, in die der jeweilige Antrieb bei starkem Wind (und bei Regen) laufen soll, legen Sie in der Eingabemaske "Einfahren bei Regen" fest.

Sie sollten bei der Wind-Steuerung immer beachten, dass auch bei exakter Programmierung nur ein relativer Schutz Ihres Sonnenschutzes erreicht werden kann. Ursache hierfür ist, dass der Wind in der Umgebung von Gebäuden häufig turbulent ist. Dadurch besteht immer die Gefahr, dass tatsächlich größere Windbelastungen auftreten, als dies durch das eingesetzte Windmess-System angezeigt wird.

Aus diesem Grund sollten Sie trotz installiertem Windsensor bei starkem Wind und wenn Sie das Haus für längere Zeit verlassen grundsätzlich dafür sorgen, dass windempfindlicher Sonnenschutz eingefahren ist.

Die einzelnen Felder der Eingabemaske haben folgende Bedeutung:

#### **1 Motor-Name**

Durch Drücken der blauen Tasten bestimmen Sie, für welchen Rollladen die Programmierung gelten soll. Die Bezeichnungen für die einzelnen Motoren haben Sie zuvor über das Auswahlmenü "Bezeichnung der Motoren eingeben" festgelegt.

#### **2 EIN - AUS**

Hier legen Sie fest, ob die Windautomatik für den betreffenden Rollladen aktiviert werden soll (EIN) oder ob sie abgeschaltet wird (AUS). Steht das Feld auf AUS, so werden die Eingabefelder der zweiten Display-Zeile unterdrückt.

### **3 bei Windgeschwindigkeit von mehr als**

Das Feld 4 ist zu lesen als: "Wenn die Windgeschwindigkeit größer ist als der Wert in Feld 5, dann wird der Sonnenschutz eingefahren"

#### **4 Grenzwindgeschwindigkeit**

Hier stellen Sie ein, bei welcher Windge-

schwindigkeit der Sonnenschutz eingefahren wird.

#### **5 Aktuelle Windgeschwindigkeit**

In diesem Feld wird Ihnen die jeweils aktuelle Windgeschwindigkeit angezeigt.

Wird die obere blaue Pfeiltaste gedrückt, so wird der Maximalwert der Windgeschwindigkeit angezeigt. Wenn Sie die untere blaue Pfeiltaste betätigen, so wird der Maximalwertspeicher gelöscht und wieder die aktuelle Windgeschwindigkeit angezeigt.

#### **Hinweis:**

Manchmal ist das sofortige Ansprechen der Schutzfunktion bei nur einer einzigen Bö unerwünscht. In diesem Fall kann unter "Voreinstellungen ändern" eine Auslöseverzögerung eingestellt werden. Eine Auslösung der Schutzfunktion findet dann nur statt, wenn der eingestellte Grenzwert für die gesamte Dauer der Auslöseverzögerung überschritten wird.

#### **Achtung:**

Bei Vergrößerung der Auslöseverzögerung verringert sich naturgemäß die Schutzwirkung. Es wird daher empfohlen, diesen Wert nur mit Bedacht zu erhöhen. Die Voreinstellung ist 0s, also sofortiges Ansprechen der<br>Schutzfunktion. sobald die eingestellte Schutzfunktion, sobald die Windgeschwindigkeit auftritt.

Bitte beachten Sie, dass die in der Nähe von Gebäuden auftretenden Windgeschwindigkeiten in großem Umfang variieren. Der Montageort des Windsensors sollte möglichst so gewählt werden, dass Windabschattungen durch Gebäudeteile weitgehend ausgeschlossen werden.

## **Einfahren Sonnenschutz bei Regen (nur RS879M)**

Auswahlmenü:

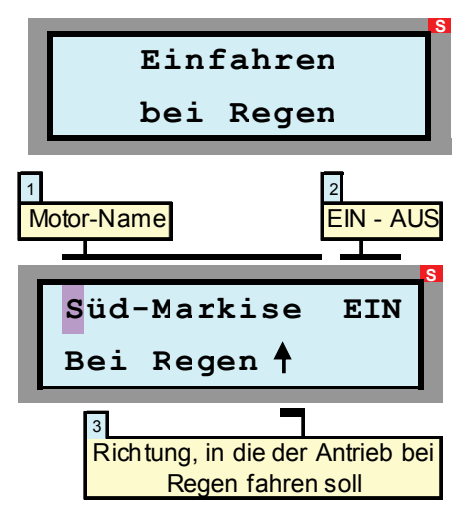

Eingabemaske:

Wenn an Ihre HEYtech-Steuerung ein Regen-Sensor angeschlossen ist, so besteht die Möglichkeit, regenempfindliche Sonnenschutzeinrichtungen automatisiert einfahren zu lassen.

Bedenken Sie bitte, dass grundsätzlich eine gewisse Menge an Regentropfen erforderlich ist, bevor der Regensensor auslöst. In der Regel stellt dies kein Problem dar, da die meisten textilen Sonnenschutzeinrichtungen durchaus ein paar Regentropfen vertragen können.

Bei besonders empfindlichem Sonnenschutz sollten Sie jedoch dafür sorgen, dass bereits bei sich abzeichnendem Regen manuell eingefahren wird. Dies gilt natürlich grundsätzlich auch, wenn Sie für längere Zeit das Haus verlassen.

Im Bereich der Regenautomatik können drei Felder der Eingabemaske verändert werden:

#### **1 Motor-Name**

Durch Drücken der blauen Tasten bestimmen Sie, für welchen Antrieb die Programmierung gelten soll.

#### **2 EIN - AUS**

Hier legen Sie fest, ob die Regenautomatik für den betreffenden Sonnenschutz aktiviert werden soll (EIN) oder ob sie abgeschaltet wird (AUS).

#### **3 Richtung, in die der Antrieb bei Regen fahren soll**

In diesem Feld wird festgelegt, in welche Richtung sich der betreffende Antrieb bei einsetzendem Regen bewegen soll. Die hier

eingetragene Laufrichtung wird auch für den Bereich "Einfahren bei Wind" verwendet. Dies gilt auch dann, wenn die Regensteuerung nicht aktiviert ist, das Feld 2 also auf "AUS" steht.

#### **Funktionsweise der Regen-Steuerung**

Sobald der Regensensor auslöst, werden die<br>entsprechend programmierten Antriebe entsprechend programmierten aktiviert: Markisen fahren ein, Klappen oder Fenster werden geschlossen. Die Aktivierungszeit beträgt 15 min, was auch für sehr langsam laufende Klappen ausreichend sein sollte.

Das Auslösen des Regensensors wird in der Grundstellung (Anzeige von Datum und Uhrzeit) durch die Anzeige eines dynamischen Regen-Symbols signalisiert.

Wenn der Regensensor abgetrocknet ist und das Regen-Signal ausbleibt, dann verbleibt die Steuerung für eine Zeitspanne von 15 min in dem Zustand "Es regnet". Dies verhindert bei beheizten Regensensoren<br>eine ständige Neuauslösung der Neuauslösung der<br>Inalisiert wird der 15-Regensteuerung. Signalisiert wird der 15-<br>minütige Wartezustand durch eine Wartezustand Verlangsamung des im Display dargestellten<br>Regen-Symbols: Die Tropfen fallen Regen-Symbols: scheinbar langsamer.

**S Sensormdul Alarm bzw Zentrltaster**

#### Eingabemaske:

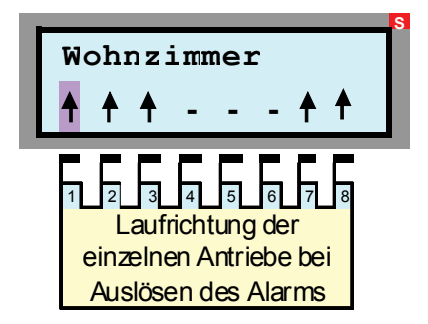

Über einen am Alarm-Eingang des Sensormoduls angeschlossenen Schalter oder Taster können alle Motoren zeitgleich angesteuert werden. Hierbei sind die Betriebsweisen "Zentral-Taster" und/oder "Alarmsen "Zentral-Taster" Schalter" möglich.

#### **Zentral-Taster**

Ein kurzes (<1s) Betätigen des Zentral-Tasters bewirkt, dass die Motoren zeitgleich aktiviert und in die im "Alarm-Setup" (s.u.) festgelegte Endlage gefahren werden. Die maximale Laufzeit beträgt 90s. Wird während dieser Zeit der Zentral-Taster erneut betätigt, so werden alle Antriebe sofort gestoppt.

## **Alarm Setup (nur RS879M)**

Durch einen weiteren Tastimpuls werden die Antriebe in die entgegengesetzte Richtung gefahren und können durch den nächsten Tastimpuls wiederum angehalten werden (usw.). Da die manuellen Bedienschalter in der Betriebsweise "Zentral-Taster" Vorrang haben, folgen nur die Antriebe, deren Bedienschalter in Neutralposition geschaltet sind. Die manuellen Bedienschalter behalten also vollständig ihre Funktion.

#### **Alarm-Schalter**

Wird ein am Alarm-Eingang angeschlossener Schalter (manueller Bedienschalter, Relais der Alarmanlage, Schaltkontakt einer Telefonanlage ... ) für länger als 1s geschlossen, so werden alle Antriebe in die im "Alarm-Setup" (s.u.) festgelegte Endlage gefahren. Das Display der Steuerung zeigt die Statusmeldung "Alarm ausgelöst!". Die Vorrangschaltung der manuellen Bedienschalter (Schalter oder Taster im Raum) ist bei Auslösen des Alarms bzw. Betätigung des Zentralschalters aufgehoben. Die im Alarm-Setup festgelegte Endposition wird also unabhängig von der Schaltstellung der örtlichen Bedienschalter angefahren.

90 Sekunden nach Alarm- bzw. Zentralschalter-Auslösung werden alle Rollläden von der Netzspannung getrennt. Eine Bedienung der Motoren über die manuellen Bedienschalter ist somit nicht mehr möglich.

Sobald der Alarm-Zustand aufgehoben wird (Freigabe des Alarm-Schalters), lassen sich die Motoren wieder über die manuellen Bedienschalter ansteuern.

#### **Alarm-Setup**

Die Festlegung der beim Auslösen des Alarms erwünschten Stell-Aktion geschieht durch Aktivierung des Auswahl-Menüs "Alarm-Setup":

Innerhalb der zugehörigen Eingabemaske können Sie mit den gelben Tasten die Eingabemarkierung auf eines der 8 Symbole in der zweiten Display-Zeile verschieben. Jedes Symbol steht für einen Stellmotor. Der zuvor von Ihnen über das Auswahlmenü "Bezeichnung der Motoren eingeben" festgelegte "Motor-Name" bzw. die jeweilige Bezeichnung für den einzelnen Motor erscheint in der ersten Zeile des Displays.

Mit den blauen Tasten können Sie nun das Symbol auf einen der drei Werte  $\mathbf{\downarrow}$  -  $\mathbf{\uparrow}$  festlegen, wobei folgende Zuordnungen gelten:

- Rollladen wird bei Alarm geschlossen
- **-** Antrieb wird bei Alarm nicht aktiviert
- $\triangle$ Rollladen wird bei Alarm geöffnet

Die Auswahl der Neutralstellung ( **-** ) bietet sich insbesondere für solche Antriebe an, die nicht mit einer Schutzfunktion verbunden sind, also z.B. für Markisen oder textilen Sonnenschutz.

Sie verlassen die Eingabemaske - wie gewohnt - durch Betätigen der roten Taste.

Der Alarmeingang kann auch zur Realisierung eines wirksamen Aussperrschutzes verwendet werden. Bitte beachten Sie hierzu das nachfolgende Kapitel.

Beim Betrieb automatisierter Rollläden besteht grundsätzlich auch die Gefahr, sich unbeabsichtigt auszusperren. Gerade die Rollläden vor Terrassentüren sind hiervon besonders betroffen. Sie wären nicht der/die Erste, der/die nach einem anregenden Plausch mit dem Nachbarn an einem milden Sommerabend plötzlich nicht mehr ins Haus kommt, weil die Terrassentür zwar noch geöffnet ist, der Rollladen davor aber unbemerkt automatisch heruntergefahren wurde.

HEYtech Steuerungen bieten zunächst eine recht einfache Möglichkeit, sich hiervor zu schützen: Wird der manuelle Bedienschalter des Terrassen-Rollladens vor dem Verlassen des Hauses in Richtung AUF geschaltet, dann verhindert die Vorrangschaltung, dass sich der Rollladen automatisiert schließt. Sie müssen jetzt nur noch daran denken, den

Schalter auch tatsächlich entsprechend zu betätigen.

**Aussperrschutz (nur RS879M)** 

Über die Funktion "Aussperrschutz" besteht noch eine weitere sehr komfortable Möglichkeit, das versehentliche Aussperren wirkungsvoll zu verhindern.

Hierzu ist es notwendig, an den betroffenen Türen oder bodenreichenden Fenstern elektrische Kontakte vorzusehen, und zwar solche, die sich bei geöffneter Tür elektrisch öffnen, z.B. Reed-Kontakte. Diese Kontakte werden dann in Reihe geschaltet und mit dem Alarm-Eingang des Sensor-Boards verbunden.

Bei aktiviertem Aussperrschutz (Aussperrschutz=1) U N D geöffnetem Alarmschaltereingang werden Automatik-Schaltbefehle für

solche Kanäle unterbunden, die im "Alarm-Setup" (s. Seite 11) mit AUF eingetragen sind.

Im Logbuch werden unterbundene Schaltbefehle mit "Aussperren" gekennzeichnet.

Sie aktivieren/deaktivieren den Aussperrschutz indem Sie zunächst die beiden blauen Tasten drücken und gedrückt halten, bis im Display "Neustart ..." erscheint. Halten Sie nun die untere blaue Taste und die rechte gelbe Taste so lange gedrückt, bis im Display "Aussperrschutz=1" bzw. "Aussperrschutz=0" erscheint. Bedenken Sie aber, dass Sie nur eines der beiden möglichen Features nutzen können: Entweder die Alarm-/Zentraltasterfunktion (wie oben auf dieser Seite beschrieben) oder den Aussperrschutz.

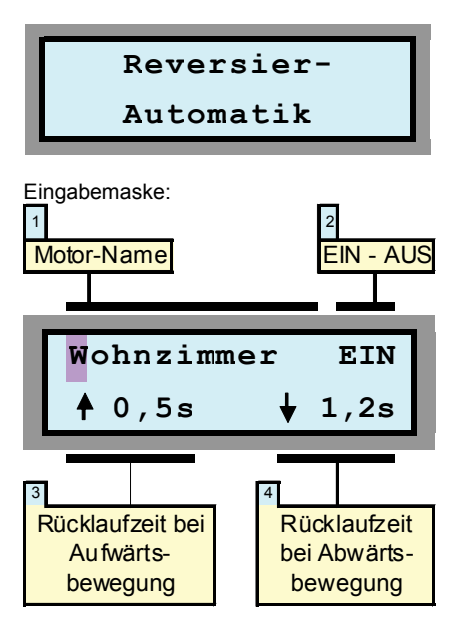

## **Reversier-Automatik**

Bei den meisten Jalousien (Horizontal-Lamellen-Jalousien, Raff-Stores, Vertikal-Lamellen-Jalousien usw.) bewirkt eine Veränderung der Stellposition zunächst ein vollständiges Schließen der Lamellen. Soll dann ein bestimmter Öffnungswinkel der Lamellen wieder eingestellt werden, so muss der Antrieb für eine definierte Zeit in die entgegengesetzte Richtung bewegt werden.

Die automatisierte Einstellung des gewünschten Lamellen-Öffnungswinkels wird als Reversier-Automatik bezeichnet.

Bei HEYtech-Steuerungen können die Rücklaufzeiten für die Auf- und Abwärtsbewegung jedes Antriebs individuell eingestellt werden. Die Felder in der Eingabemaske haben nachfolgend beschriebene Bedeutung:

#### **1 Motor-Name**

Durch Drücken der blauen Tasten bestimmen Sie, für welchen Rollladen die Programmierung gelten soll. Die Bezeichnungen für die einzelnen Motoren haben Sie zuvor über das Auswahlmenü "Bezeichnung der Motoren eingeben" festgelegt.

#### **2 EIN - AUS**

Hier legen Sie fest, ob die Reversierautomatik für den betreffenden Rollladen aktiviert werden soll (EIN) oder ob sie abgeschaltet wird (AUS). Steht das Feld auf AUS, so werden die Eingabefelder der zweiten Display-Zeile unterdrückt.

## **3 Rücklaufzeit bei Aufwärtsbewegung**

Hier stellen Sie die Zeit ein, die der Antrieb nach einer Aufwärtsbewegung wieder zurücklaufen soll, um den von Ihnen gewünschten Öffnungswinkel zu erreichen.

## **4 Rücklaufzeit bei Abwärtsbewegung**

In diesem Feld stellen Sie die Zeit ein, die der Antrieb nach einer Abwärtsbewegung wieder zurücklaufen soll, um den von Ihnen gewünschten Öffnungswinkel zu erreichen.

**Hinweis:** Durch Programmierung der Motorlaufzeit auf 99s wird die Reversierautomatik deaktiviert. Hierdurch kann erreicht werden, dass z.B. bei Beschattung eine Öffnung der Lamellen stattfindet, bei abendlicher Dämmerung die Lamellen jedoch geschlossen bleiben.

Auswahlmenü:

**Bezeichnung der Motoren eingeben**

Eingabemaske:

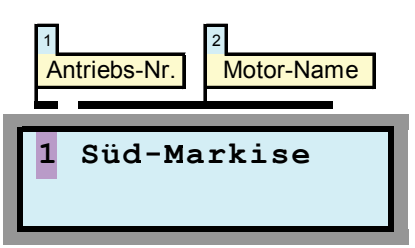

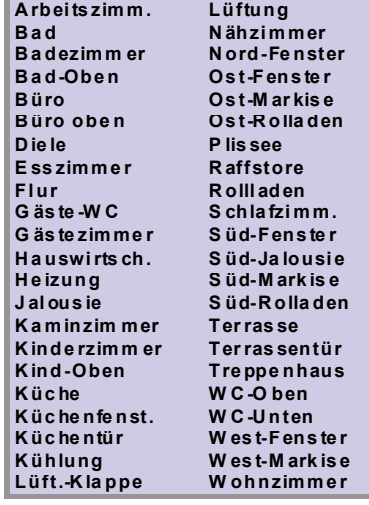

In der Eingabemaske "Bezeichnung der Motoren eingeben" werden die Namen für die Antriebsmotoren festgelegt. Dies sollte immer einer der ersten Schritte bei der Inbetriebnahme des Gerätes sein.

**Bezeichnung der Motoren eintragen** 

Die Bezeichnungen können bis zu 12 Zeichen lang sein. Sie können entweder aus einem gewissen Umfang bereits vorprogrammierter Namen ausgewählt werden oder aber frei von Ihnen programmiert werden.

Die Vorgehensweise beim Eintragen der Motor-Namen wird im Folgenden beschrieben:

#### **1 Antriebs-Nr.**

Diese Ziffer (1 - 8) entspricht der Nummerierung auf der Klemmleiste im Anschlussklemmenbereich der Steuerung. Die Ziffer 1 steht also für den ganz links angeklemmten Antrieb, die Ziffer 8 für den Antrieb ganz rechts. Mit den blauen Tasten können Sie den Wert verändern und Sie sehen jeweils im rechten Teil des Displays die bislang zugeordnete Motor-Bezeichnung.

Wenn sich die Eingabemarkierung auf dem Feld 1 (Antriebs-Nr.) befindet, dann können Sie durch Drücken der linken gelben Pfeiltaste vorprogrammierte Namen (s. Tabelle links) abrufen.

Durch wiederholtes Drücken der linken gelben Taste lassen sich die dargestellten 44 vorprogrammierten Motor-Namen eintragen. Sollte sich ein von Ihnen gewünschter Name nicht unter diesen Namen befinden, dann drücken Sie die rechte gelbe Taste und generieren *Ihren* Namen wie unten beschrieben. Falls Sie einen vorprogrammierten Namen finden, der eine gewisse Ähnlichkeit mit dem von Ihnen gewünschten Namen hat, dann tasten Sie sich zunächst (mit der linken gelben Taste)

bis zu diesem Namen vor und betätigen dann die rechte gelbe Taste und verändern die anzupassenden Buchstaben.

## **2 Motor-Name**

Das Feld 2 besteht eigentlich aus 12 Einzelfeldern, nämlich den 12 möglichen Buchstaben oder Zeichen eines Motor-Namens. Sie erreichen die einzelnen Positionen durch Drücken der gelben Tasten. Die jeweils voreingestellten Zeichen verändern Sie nun Position für Position durch Drücken der blauen Tasten. Dabei verändern sich die Zeichen in folgender Reihenfolge:

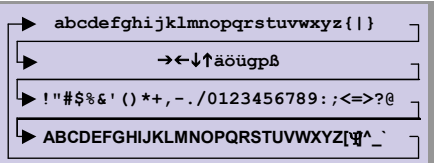

Die Leertaste befindet sich zwischen dem "ß" und dem "!". Buchstaben mit Unterlängen (g, p) sowie Umlaute (ä, ö, ü) sind ebenfalls verfügbar: Sie erscheinen vor der Leertaste.

Nachdem Sie einen Namen vollständig eingegeben haben, drücken Sie die rote Taste: Hierdurch wird der Name abgespeichert und Sie gelangen wieder zum Feld 1. Sie können nun entweder den nächsten Namen eingeben oder durch erneutes Drücken der roten Taste zu den Auswahlmenüs zurückkehren.

#### **Bitte beachten Sie**:

- Die Namen der Kanäle, die auf einen Stromstoßschalter wirken, müssen mit einem Punkt beginnen, z.B. ".Flurlicht".
- Kanäle, die auf einen Dimmer wirken, müssen mit einer Tilde beginnen, z.B. "~Dimmer".

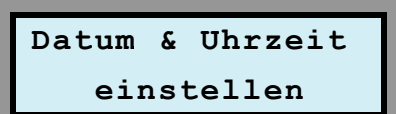

Eingabemaske:

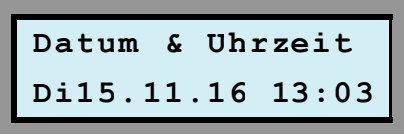

In dieser Eingabemaske werden Datum und Uhrzeit eingeben.

Auswahlmenü:

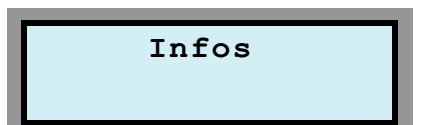

In der Anzeigemaske zu diesem Auswahlmenü wird Ihnen die HEYtech-Internet-Adresse (http://www.heytech.net/) angezeigt. Hier können Sie sich auch zukünftig über aktuelle HEYtech-Produkte informieren.

## **Datum und Uhrzeit einstellen**

In der Eingabemaske wählen Sie mit den gelben Tasten das jeweilige Eingabefeld und verändern dann mit den blauen Tasten die Werte für Tag, Monat, Jahr, Stunde und Minute. Beim Drücken der roten Taste wird die Uhr entsprechend Ihrer Eingaben gestellt.

Sollte sich eine Gangabweichung ergeben, gehen Sie bitte folgendermaßen vor: Beobachten Sie, wie viele Sekunden die Uhr in einem Monat gewinnt oder verliert. Stellen Sie diesen Wert dann im Menü "Voreinstellungen ändern" im Unterpunkt "UhrzeitKorrektur" ein, und zwar mit negativem Vorzeichen, wenn die Uhr gewinnt und mit positivem Vorzeichen, wenn die Uhr verliert. Je-

## **Weitere Informationen**

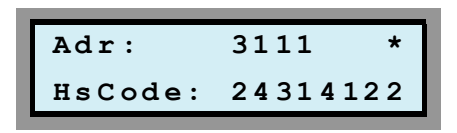

Bei installiertem Funk-Empfangsmodul (Option) dient die Anzeigemaske zusätzlich als Monitor für eingehende Funktelegramme von FS20-kompatiblen Handsendern, wobei in der oberen Zeile die Adresse und darunter der Hauscode angezeigt werden.

weils am 1. eines Monats werden die Korrektursekunden dann addiert oder subtrahiert, und zwar immer genau um 00:58:30 Uhr.

Mit dieser Kalibriermöglichkeit erhalten Sie auch ohne DCF77-Empfang eine äußerst präzise Uhr, die sogar die Sommer- und Winterzeitumstellung automatisch vornimmt.

#### **Hinweise:**

- **-** Mit den gelben Tasten können Sie die Eingabemaske auch ohne Speichern der Uhrzeit verlassen.
- **-** Durch einen Doppelklick auf die Statusleiste am unteren Rand von HEYcontrol wird die Uhrzeit der Steuerung mit der PC-Uhrzeit synchronisiert.

Im oberen rechten Bereich kennzeichnet ein '\*', ob die rechte oder die linke Taste eines Handsenders ausgelöst wurde.

Wird ein Telegramm nicht direkt vom Handsender, sondern über einen Repeater empfangen, so wird dies durch Anzeige eines 'R' an Stelle des Symbols '\*' gekennzeichnet.

Bei Betätigung der oberen blauen Taste wird der Hauscode der Steuerung angezeigt.

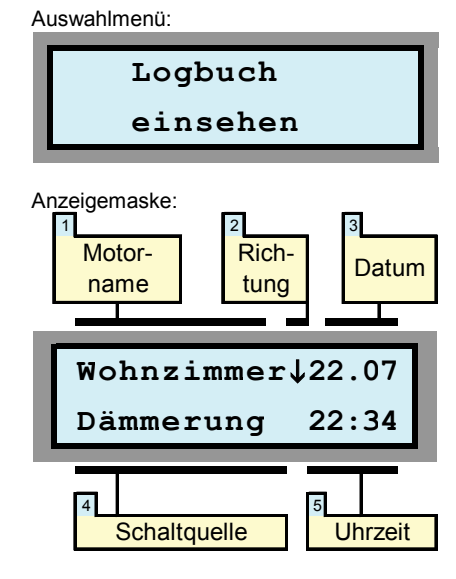

**Logbuch einsehen** 

Aufgrund der Vielzahl an Möglichkeiten, die bei HEYtech-Steuerungen zum Auslösen eines Stellmotors führen können, ist es manchmal interessant herauszufinden, welches Ereignis genau hierfür verantwortlich war. Weiterhin möchten Sie vielleicht nach mehrtägiger Abwesenheit wissen, ob z.B. die Rollläden nachts tatsächlich geschlossen waren.

Damit Sie sich exakt über die Aktivitäten der Steuerung informieren können, wird jeder Schaltvorgang in einem Logbuch festgehalten. Die jeweils ca. 250 letzten Schaltvorgänge sind über die blauen Tasten abrufbar, wobei Informationen über die nachfolgend beschriebenen Details angezeigt werden:

### **1 Motorname**

Hier können Sie sehen, welcher Antriebsmotor aktiviert wurde.

#### **2 Richtung**

**An dieser Stelle wird angezeigt, in welcher** Laufrichtung der Motor angesteuert wurde.

#### **3 Datum**

Hier wird das Aktivierungs-Datum angezeigt. **4 Schaltquelle** 

Im Feld Schaltquelle wird angezeigt, wodurch der Schaltvorgang ausgelöst oder verhindert wurde. Die an dieser Stelle möglichen Eintragungen werden in der Tabelle unten erläutert.

#### **5 Uhrzeit**

Uhrzeit, zu der die Steuerung ausgelöst hat.

Im angezeigten Beispiel wurde also am 22. Juli um 22:34 im Wohnzimmer der Rollladen heruntergefahren. Ausgelöst wurde der Schaltvorgang durch die Dämmerungsautomatik.

#### **Löschen des Logbuchs:**

Sie können den Inhalt des Logbuches löschen, indem Sie während die Logbuch-Anzeigemaske dargestellt wird, gleichzeitig die linke und die rechte gelbe Taste drücken.

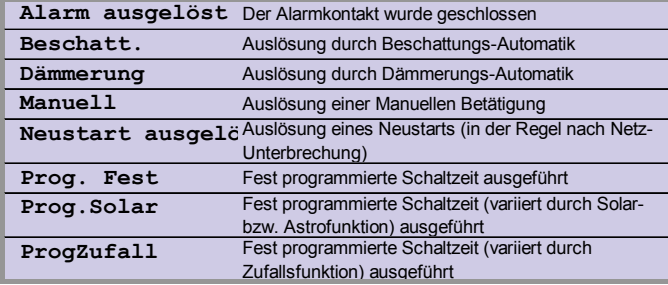

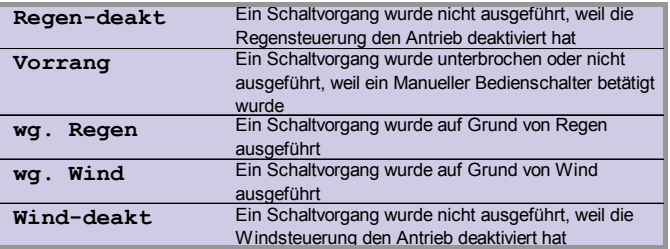

## **HEYtech Bedienungsanleitung Rollladensteuerungen**

Auswahlmenü:

# **Voreinstellungen ändern**

Wird dieses Auswahlmenü durch Drücken der roten Taste selektiert, können bestimmte Voreinstellungen mit den blauen Tasten verändert werden. Durch Betätigen der linken gelben Taste können Sie die Eingabemasken verlassen.

#### **Anzahl genutzter Kanäle**

Für den Fall, dass Ihre Steuerung z.B. aus einem Grundgerät RS879M und einer Extension-Box besteht, insgesamt also 16 Kanäle bereitstellt, besteht die Möglichkeit, die Zahl der in den Menüs angezeigten Kanäle zu reduzieren. Hierdurch wird im Bereich der PC-Software HEYcontrol und auch im Bereich der Apps eine Verbesserung der Übersichtlichkeit erreicht.

#### **Zufallssteuerung**

Hier können Sie die Zeitspanne verändern, die bei Aktivierung der Zufallsfunktion zu Grunde gelegt wird. Dieser Wert kann in einem Bereich von ±2 min bis ±254 min verändert werden. Durch Drücken der roten Taste gelangen Sie zur nächsten Eingabemaske.

#### **Uhrzeit-Korrektur**

Hier können Sie Korrektursekunden einge-

In jedem Jahr gibt es (glücklicherweise) Feiertage, die nicht auf ein Wochenende fallen. Bis zu 15 solcher Feiertage können in die Feiertagsliste der Rollladensteuerung eingetragen werden. An diesen Tagen werden dann (unabhängig vom tatsächlichen Wochentag) die Schaltzeiten ausgeführt, die jeweils für den Sonntag programmiert wurden. Dies gilt auch für die Aktivierungsgrenzen der Dämmerungsautomatik, wenn diese als Feste Schaltzeiten eingetragen wurden.

Eine Eintragung der Feiertage ist sowohl über die PC-Schnittstelle als auch direkt an der Steuerung möglich.

## **Voreinstellungen ändern**

ben, wenn Sie eine systematische Gangabweichung der internen Uhr feststellen sollten. Das Verfahren wurde bereits im Kapitel "Datum und Uhrzeit einstellen" auf Seite 13 beschrieben.

Bei der Steuerung RS879M stehen noch folgende weitere Eingabemöglichkeiten zur Verfügung:

#### **Beschattungs-Hysterese**

Hierunter wird die Spanne verstanden, um die der mittlere Helligkeitswert abnehmen muss, bevor eine durch die Beschattungsautomatik ausgelöste Beschattung wieder zurückgenommen wird. Dieser Wert kann in den Grenzen von 2 bis 50 eingestellt werden. Näherungsweise entspricht die Erhöhung des Helligkeitswertes um 10 einer Verdopplung der Helligkeit. Durch Drücken der roten Taste gelangen Sie zur nächsten Eingabemaske.

#### **Außentemperatur-Offset**

Für den Fall, dass Sie eine systematische Abweichung des angezeigten Temperaturwertes von der richtigen Temperatur beobachten, können Sie in dieser Eingabemaske eine Temperaturkorrektur eingeben. Der Korrekturbereich beträgt ±5°C.

#### **Auslöseverzögerung Wind**

Manchmal ist das sofortige Ansprechen der Wind-Schutzfunktion bei nur einer einzigen Bö unerwünscht. In diesem Fall kann hier eine Auslöseverzögerung eingestellt werden.

## **Feiertags-Automatik**

Weiterhin kann die Feiertagsautomatik auf kurzem Wege und mit nur einer Tastenkombination an der Steuerung aktiviert werden: Wechseln Sie hierzu in die Grundstellung des Gerätes (Anzeige von Datum und Uhrzeit). Betätigen Sie nun die linke gelbe Taste, halten Sie sie gedrückt, und drücken Sie gleichzeitig die rechte gelbe Taste. Vor dem Datum wird nun ein F (für Feiertag) angezeigt und für die nächsten 24 Stunden werden (unabhängig vom tatsächlichen Wochentag) die Schaltzeiten aktiviert, die Sie für den Sonntag programmiert haben.

Eine Auslösung der Schutzfunktion findet dann nur statt, wenn der im Bereich "Einfahren bei Wind" eingestellte Grenzwert für die gesamte Dauer der eingestellten Auslöseverzögerung überschritten wird.

Achtung: Bei Vergrößerung der Auslöseverzögerung verringert sich naturgemäß die Schutzwirkung. Es wird daher empfohlen, diesen Wert nur mit Bedacht zu erhöhen. Die Voreinstellung ist 0s, also sofortiges Ansprechen der Schutzfunktion, sobald die eingestellte Windgeschwindigkeit auftritt.

#### **Verlängerung der AUF-Laufzeit**

Bedingt durch das Eigengewicht wird bei elektrisch betriebenen Rollläden und Jalousien für die Aufwärtsbewegung (Öffnen) in der Regel mehr Zeit benötigt als für die Abwärtsbewegung (Schließen). Hierbei ist der Laufzeitunterschied umso größer, je schwerer der Behang ist, wobei natürlich auch die Leistung des verwendeten Motors eine Rolle spielt.

Zum Ausgleich dieses Laufzeitunterschiedes kann eine "Hochfahr-Laufzeitverlängerung" eingerichtet werden. Dadurch wird im Bereich der Beschattungsautomatik, der Außentemperatur-Steuerung und bei der<br>Tastautomatik die Auslösezeit in Tastautomatik Laufrichtung AUF entsprechend verlängert. Durch abschließendes Drücken der roten Taste beenden Sie die Eingabe.

#### **Hinweise:**

- Feiertage können in beliebiger Reihenfolge in die Liste eingetragen werden.
- Die Feiertagsliste kann maximal 15 Einträge aufnehmen.
- Bei Benutzung der Bediensoftware HEYcontrol erfolgt die Eintragung der Feiertage in der Registerlasche "Parameter".
- In der Feiertagsliste sind nur Eintragungen für das jeweils aktuelle Kalenderjahr möglich.
- Nicht benötigte Listenplätze belassen Sie auf dem voreingestellten Datum 01.01.

## **Automatik EIN /AUS - Schalter (nur RS879M)**

#### Grundstellung:

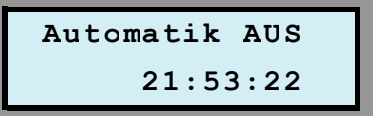

Bei Steuerungen mit Sensormodul besteht die Möglichkeit, einen externen Schalter vorzusehen, über den bei Bedarf alle Automatik-Funktionen der Steuerung deaktiviert werden können.

Der Schalter wird an die Klemmen (-) und (Signal) des Innentemperatursensors angeschlossen.

Ist der Schalter geschlossen, werden Automatikbefehle aus den Bereichen Feste Schaltzeiten, Beschattungsautomatik, Dämmerungsautomatik, Wind- und Regenautomatik sowie Temperatursteuerung nicht ausgeführt. Im Display wird "Automatik AUS"

angezeigt, wenn sich die Steuerung in der Grundstellung (Anzeige von Datum und Uhrzeit) befindet.

Ein Eintrag von aufgrund des Automatik-Schalters unterdrückten Schaltaktionen in das Logbuch erfolgt nicht.

Sowohl Tastautomatik als auch Gruppenzentralsteuerung funktionieren auch bei aktiviertem Automatik-AUS-Schalter.

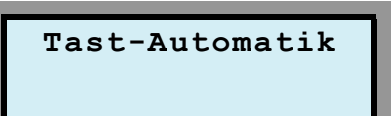

Eingabemaske:

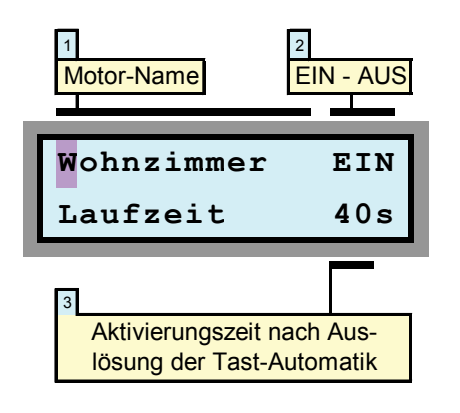

Durch die Tastautomatik erhöht sich der Bedienungskomfort beim Schalten der Antriebe über raumseitig installierte Bedien-

Auswahlmenü:

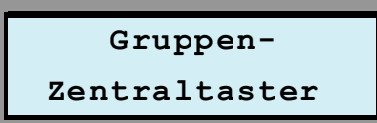

Eingabemaske:

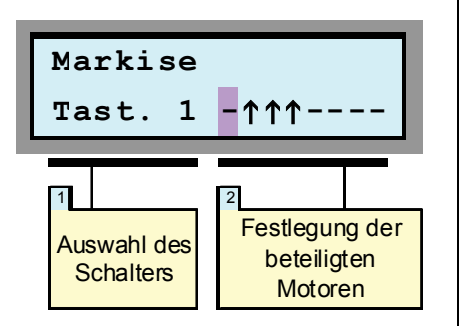

Die Kanäle 1 bis 8 können als Eingänge für Zentraltaster verwendet werden. Als Bedienelemente werden handelsübliche Jalousietaster verwendet.

## **Tastautomatik**

#### Taster.

Während normalerweise der Bedien-Taster so lange betätigt werden muss, bis der Rollladen die Endlage erreicht hat, genügt bei Geräten mit installierter Tastautomatik ein einmaliges kurzes Antippen des Tasters. Für eine Unterbrechung wird kurz die Gegenrichtung angetippt.

Die Tastautomatik ist im Auslieferungszustand für jeden Antrieb eingeschaltet, kann jedoch bei Bedarf individuell abgeschaltet werden. Dies ist z.B. dann sinnvoll, wenn Sie für gewisse Antriebe bewusst Bedienschalter mit Raststellung gewählt haben.

# **1 Motor-Name**

Durch Drücken der blauen Tasten bestimmen Sie, für welchen Antrieb die Programmierung gelten soll.

#### **2 EIN - AUS**

Hier legen Sie durch Drücken der blauen Tasten fest, ob die Tastautomatik für den betreffenden Antrieb aktiviert werden soll (EIN) oder ob sie abgeschaltet wird (AUS).

#### **3 Aktivierungszeit**

Hier legen Sie fest, für welche Zeitdauer der Antrieb bei Auslösung des Bedientasters aktiviert wird.

## **Gruppenzentralsteuerung**

Zum Anschluss der Bedienschalter beachten Sie bitte die Hinweise auf Seite 23 im Kapitel<br>"Bedienschalter für Gruppenzentralfür Gruppenzentralsteuerung".

Mit den Zentraltastern lassen sich z.B. alle Rollläden im Wohnzimmer, des Erdgeschosses, alle nach Süden ausgerichteten Rollläden oder auch insgesamt alle Rollläden von einer zentralen Stelle aus öffnen oder schließen.

Bei Tasten-Auslösung z.B. in Richtung "Ab" schließen zeitgleich alle an der Gruppe beteiligten Motoren. Wird während der Laufzeit die Gegenrichtung ausgelöst, so wird der Schließvorgang abgebrochen. Die Laufzeit entspricht dem unter dem Auswahlmenü Tastautomatik programmierten Wert.

Die Festlegung der Motor-Zuordnung zu der jeweiligen Gruppe erfolgt über die Auswahlmaske "Gruppen-Zentraltaster". Die Felder der zugehörigen Eingabemaske haben die im Folgenden beschriebene Bedeutung:

#### **Direkt angeschlossene Leuchten werden mit der Laufzeit "Dauer" eingetragen.**

Bei Rollläden sollten Sie hier die Laufzeit ein-<br>tragen die für einen kompletten tragen, die für einen kompletten Schließvorgang benötigt wird. Die korrekte Eintragung der Laufzeit ist Voraussetzung dafür, dass die im übernächsten Kapitel beschriebenen Szenarien richtig funktionieren.

#### **Hinweise:**

- Zum Auslösen der Tastautomatik sollte der Bedientaster für mindestens 0,5 s betätigt werden. Kürzere Impulse werden u. U. von der Steuerung nicht erkannt.
- Bei aktivierter Reversierautomatik verlängert sich die Auslösezeit für die Aktivierung der Tastautomatik auf ca.<br>13s. Dadurch wird ein manuelles Dadurch wird ein manuelles Einstellen der Lamellenposition vereinfacht.
- Um den Kanal zur Auslösung eines Szenarios einzurichten, wird die Laufzeit auf 1s eingestellt.
- Kanäle, die auf einen Stromstoßschalter wirken, werden mit 2s eingetragen.

#### **1 Auswahl des Schalters**

Hier legen Sie fest, für welchen Zentraltaster die Programmierung der Motor-Zuordnung erfolgen soll: Mit den blauen Tasten selektieren Sie den gewünschten Gruppentaster.

#### **2 Festlegung der Gruppe**

In diesem Bereich legen Sie die an der Gruppe beteiligten Motoren fest. Durch Drücken der gelben Tasten wechseln Sie zwischen den Motoren, deren Bezeichnung jeweils in der oberen Zeile des LC-Displays angezeigt wird. Mit den blauen Tasten stellen Sie die Gruppen-Zugehörigkeit des jeweiligen Motors ein. Hierbei bedeutet das Symbol , dass der betreffende Motor Bestandteil der Gruppe ist (also beim Auslösen des Bedien-Tasters aktiviert wird), während ein "- " bedeutet, dass dies nicht der Fall ist.

In dem dargestellten Beispiel würden also bei einer Auslösung des Schalters an Kanal 1 die Rollläden 2, 3 und 4 aktiviert, während alle anderen Rollläden in ihrer jeweiligen Position verbleiben.

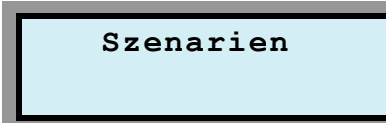

Eingabemaske:

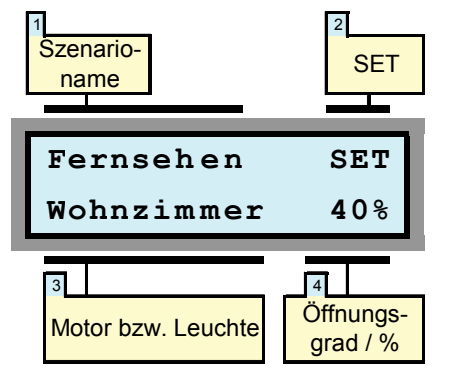

Es können bis zu 5 Szenarien in der Steuerung definiert werden. Szenarien zeichnen sich dadurch aus, dass innerhalb eines Szenarios für jeden Motor ein Öffnungszustand und für jede Leuchte ein Schaltzustand definiert werden kann.

Hierdurch ist es möglich, mit einem Tastendruck sehr komplexe Schaltzustände herzustellen. So können Sie zum Beispiel ein Szenario "Fernsehen" definieren, bei dessen Aktivierung der Rollladen im Wohnzimmer einen Öffnungsgrad von 40% einnimmt, der Rollladen vor der Terrassentür zu 70% geöffnet wird und die Leuchte neben dem Fernseher eingeschaltet wird.

Oder Sie definieren ein Szenario "Hitzeschutz", bei dessen Aktivierung alle Rollläden im OG zu 80% geschlossen werden und

## **Szenarien**

alle Rollläden im EG zu 60% geschlossen werden.

Bei Aktivierung eines Szenarios fahren die Rollläden ihre zugewiesene Position unabhängig von ihrem vorherigen Zustand an. D.h., bei einem gewünschten Öffnungsgrad von z.B. 70% öffnet ein geschlossener Rollladen um 70% während ein zuvor geöffneter Rollladen um 30% schließt.

Szenarien können sowohl über die Steuerung, als auch über das Windows-Bedienprogramm HEYcontrol und auch über die iPhone- oder Android-App aktiviert werden. Weiterhin können die Szenarien 1 bis 4 auch über Bedientaster der Kanäle 1 und 2 ausgelöst werden. Vgl. hierzu Abbildung 11.

#### **1 Szenario-Name**

Durch Drücken der blauen Tasten wählen Sie das Szenario aus.

Die Szenario-Namen sind zunächst mit Szenario 1 bis Szenario 5 vordefiniert. Diese Namen können über das Bedienprogramm HEYcontrol verändert werden, indem der neue Name in das Feld "Szenario" eingetragen wird.

Eine Veränderung der Szenario-Bezeichnung über die Gerätetastatur der Steuerung ist nicht möglich.

#### **2 SET**

Befindet sich die Eingabemarkierung auf dem Feld SET, wird durch Betätigung der roten Taste das aktuelle Szenario aktiviert.

#### **3 Motor bzw. Leuchte**

Hier legen Sie fest, für welchen Kanal die nachfolgende Eingabe des Schalt- bzw. Öffnungszustandes gelten soll. In dem dargestellten Beispiel würde bei Aktivierung des Szenarios "Fernsehen" der Rollladen "Wohnzimmer" einen Öffnungsgrad von 40% einnehmen.

#### **4 Öffnungsgrad / %**

Hier legen Sie fest, in welche Position sich ein Rollladen bei der Aktivierung eines Szenarios begeben soll bzw. welchen Schaltzustand eine Leuchte annehmen soll. Der Wert lässt sich in 5%-Schritten verändern. Soll ein Kanal bei Aktivierung des Szenarios unverändert bleiben, setzen Sie den Wert auf "-".

#### **Hinweise:**

- Rollladen- und Jalousieanlagen sind nahezu ausnahmslos *nicht* mit Positionsgebern ausgestattet. Insofern kann die HEYtech-Steuerung die Position eines Rollladens oder einer Jalousie auch nicht wirklich "messen". Vielmehr wird die Position durch eine fortlaufende Addition der Motorlaufzeiten ermittelt. Diesem Verfahren sind hinsichtlich der erreichbaren Genauigkeit natürlich Grenzen gesetzt.
- Bei den über Extension-Boxen angeschlossenen Motoren kann die Steuerung zur Positionsberechnung nur die von ihr initiierten Schaltaktivitäten berücksichtigen, da es keinen Daten-Rückkanal von einer E-Box zur Steuerung gibt. Insofern werden die über Bedientaster ausgelösten Schaltaktivitäten im Bereich der E-Boxen nicht berücksichtigt. Mit dem nächsten von der Steuerung ausgelösten vollständigen Öffnen oder Schließen ist die Positionsberechnung dann wieder korrekt.
- Um einen der Kanäle 1 2 zur Auslösung<br>eines Szenarios über Bedientaster Szenarios über Bedientaster einzurichten (vgl. Abb. 11), wird die Laufzeit für diesen Kanal im Bereich der Tastautomatik auf 1s eingestellt.

#### Auswahlmenü:

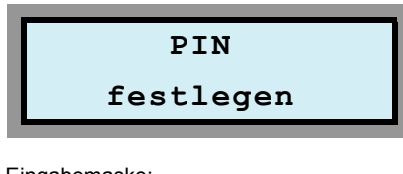

## Eingabemaske:

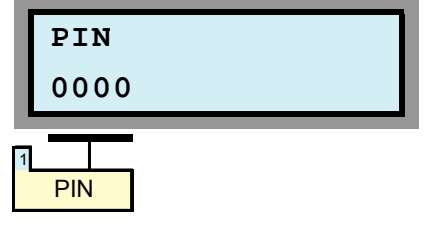

## **PIN festlegen**

Die Eingabe einer PIN soll den nicht legitimierten Zugriff auf die Steuerung von außen verhindern. Die Eingaben an der Tastatur der Steuerung sind von der PIN nicht betroffen.

Da es möglich ist, über die PC-Schnittstelle und über die iPhone- und Android-Bedien-Apps auch von außen auf die Steuerung zuzugreifen, wurde dieser zusätzliche Schutz eingeführt.

Verbleibt die PIN auf dem voreingestellten Wert 0000, ist an den Bediengeräten keine Eingabe einer PIN erforderlich. In diesem Fall besteht also kein Schutz.

Wird jedoch eine PIN in der Steuerung eingetragen, dann ist der Zugriff auf die Steuerung von außen nur dann möglich, wenn in HEYcontrol oder in der Bedien-App die entsprechende PIN eingegeben wird.

**1 PIN** 

Diese Eingabemaske verfügt nur über ein einziges Feld, nämlich das, in dem die PIN durch Drücken der gelben Tasten (Stelle verändern) und der blauen Tasten (Position verändern) eingetragen wird.

Durch abschließendes Drücken der roten Taste gelangen Sie zurück zu den Eingabemenüs.

# **Tipps und Tricks**

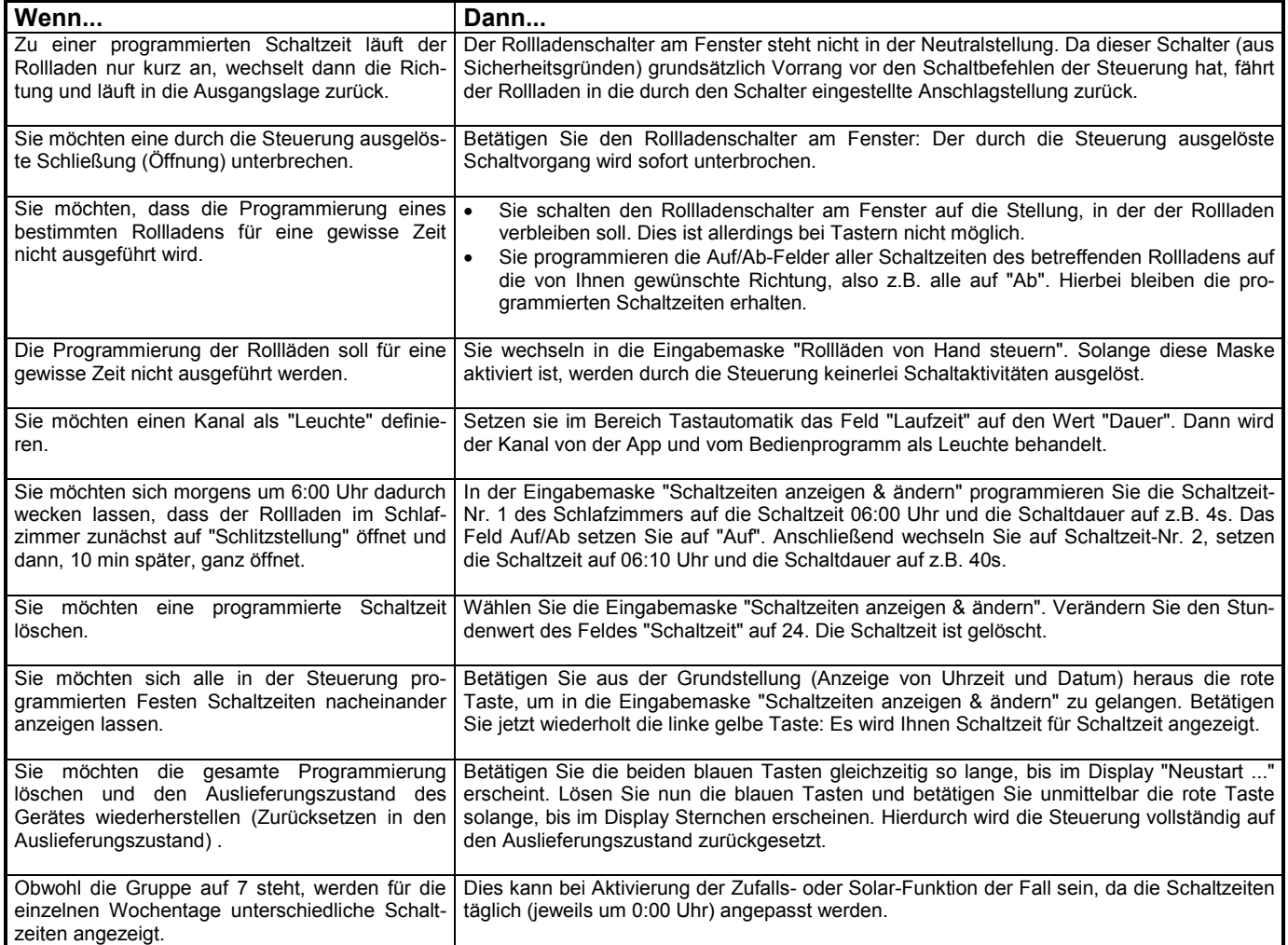

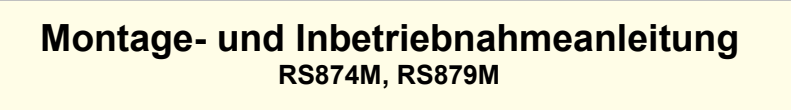

**- nur für autorisierte Elektrofachleute -** 

**Anschlussbilder** 

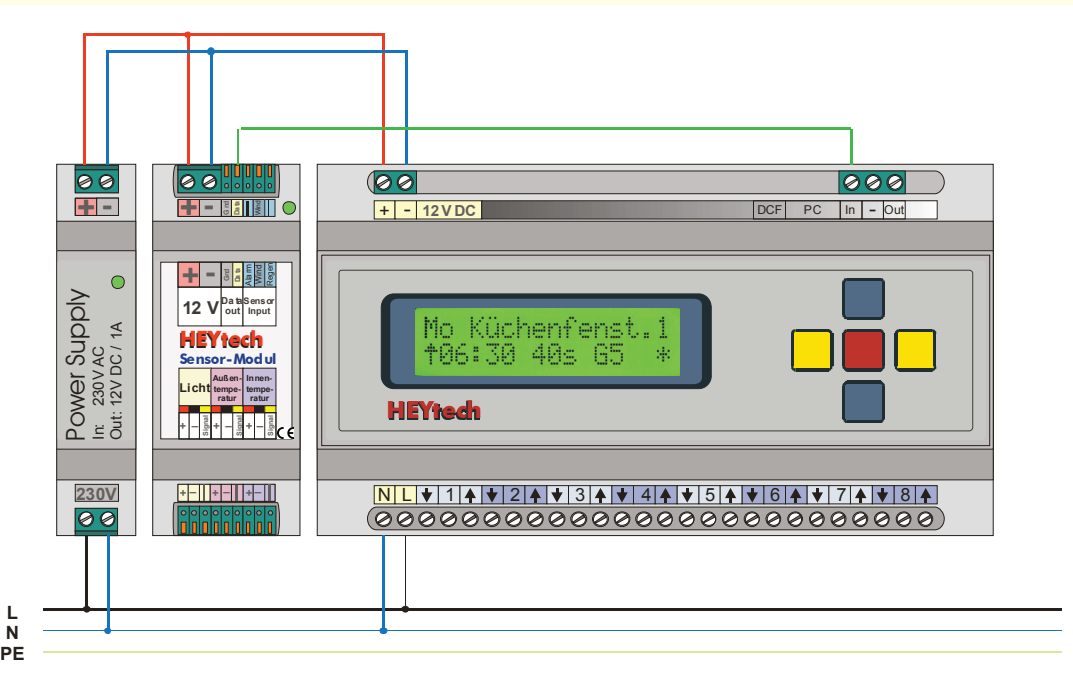

**Abbildung 1: Netzteil, Sensormodul, Steuerung** 

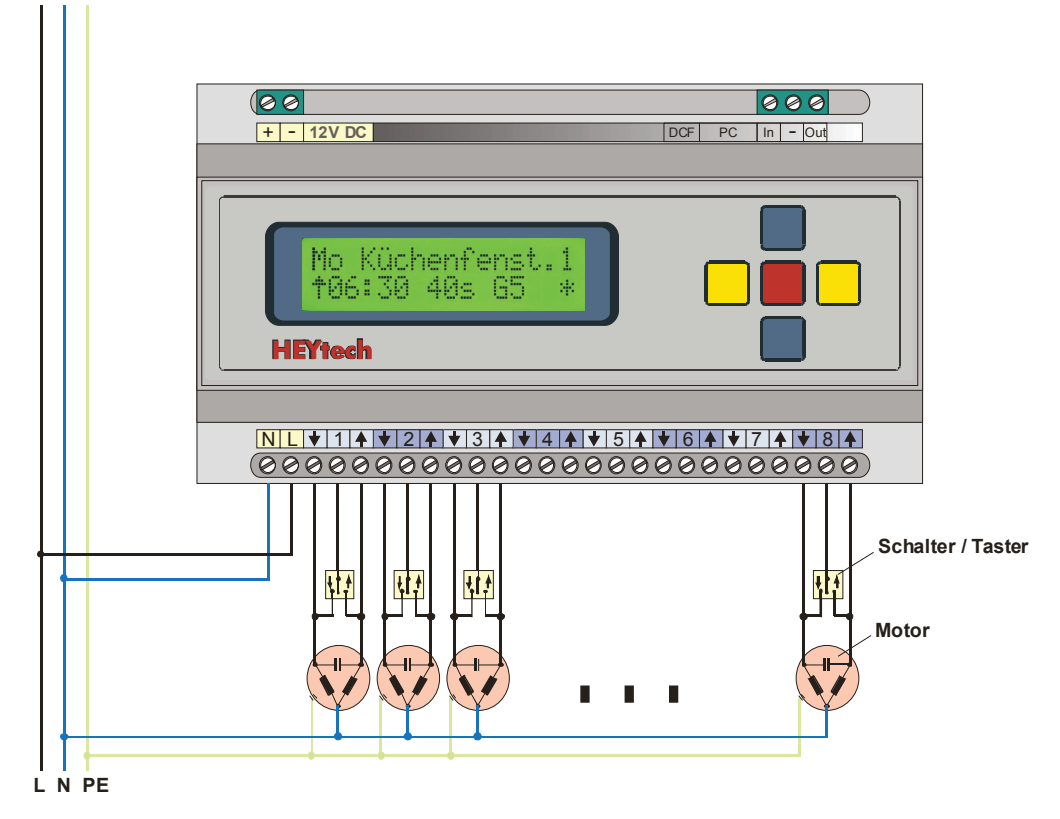

**Abbildung 2: Motoren und Bedienschalter** 

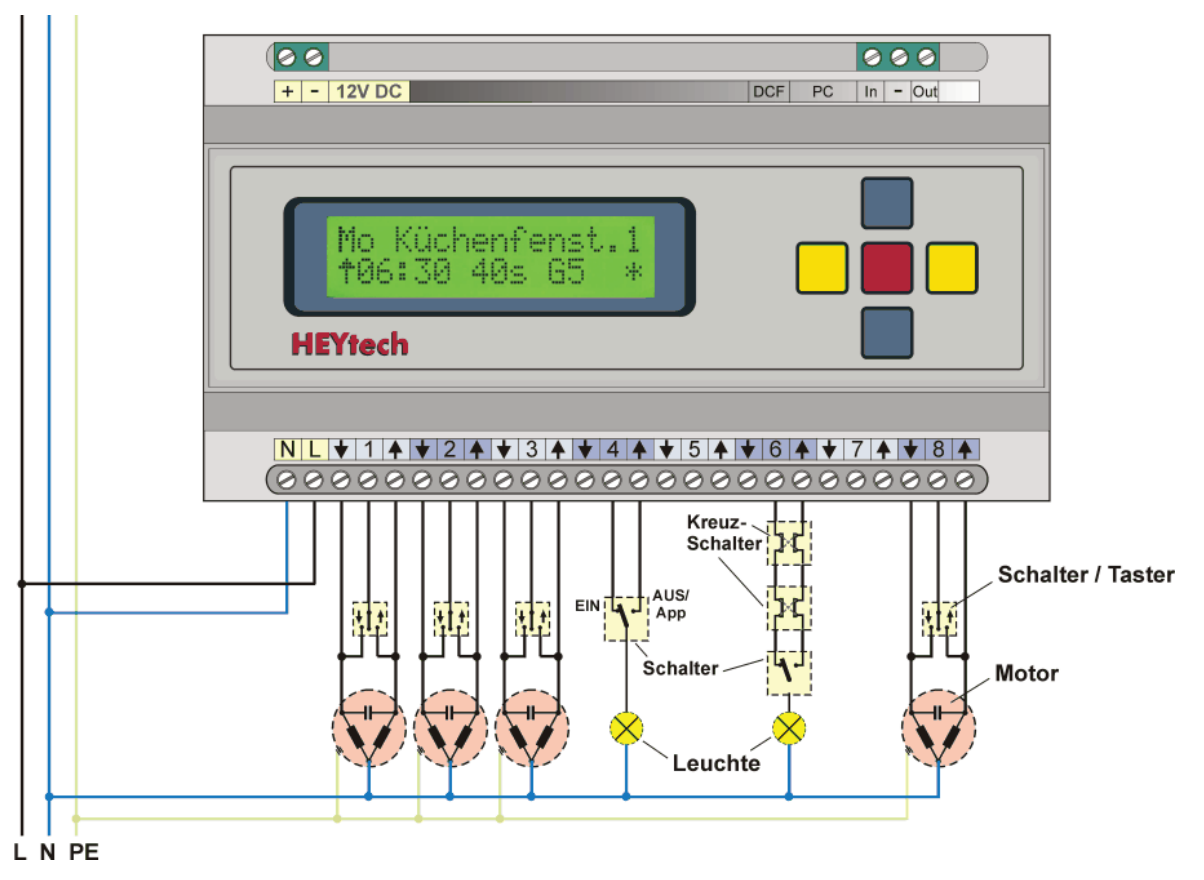

**Abbildung 2a: Gemischter Anschluss von Motoren und Leuchten** 

Bitte lesen Sie zum Anschluss von Leuchten auch das Dokument "Lichtsteuerung": http://rolladensteuerung.de/licht.pdf<br>Bitte lesen Sie zum Anschluss von Dimmern auch das Dokument "Dimm-Modul": http://rolladensteuerung.de/dim Bitte lesen Sie zum Anschluss von Dimmern auch das Dokument "Dimm-Modul":<br>Bitte lesen Sie zum Anschluss von Dimmern auch das Dokument "Dimm-Modul":

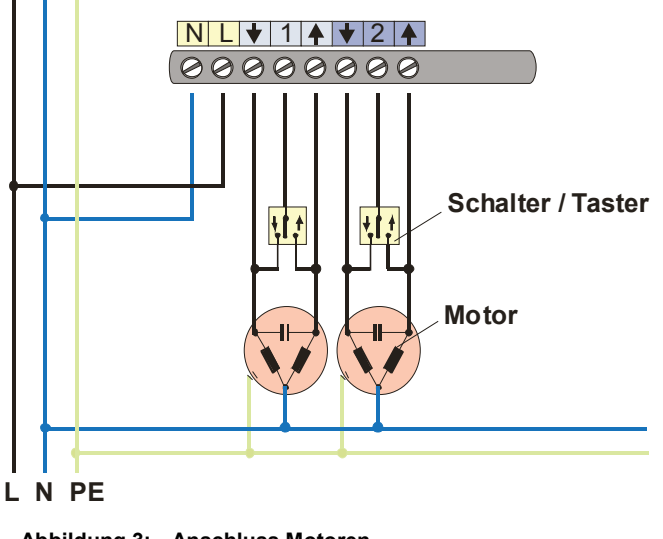

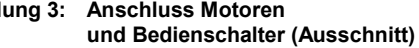

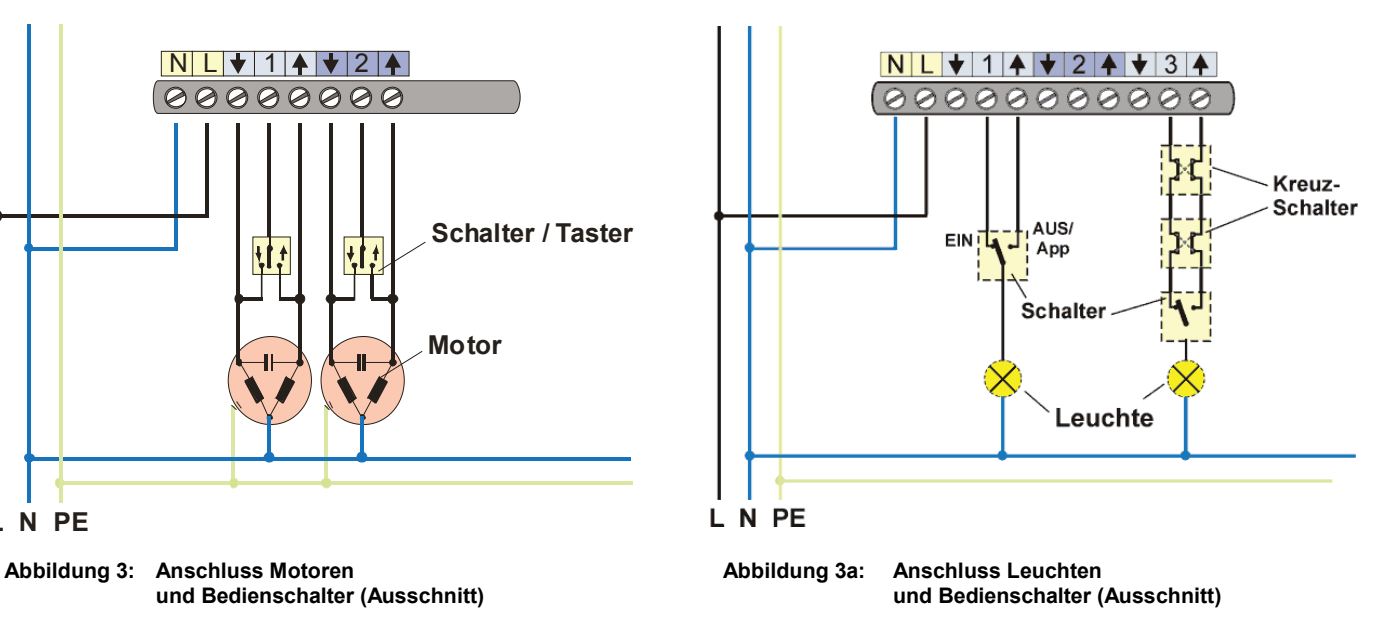

# **Taster zur Einstellung der Ext.-**

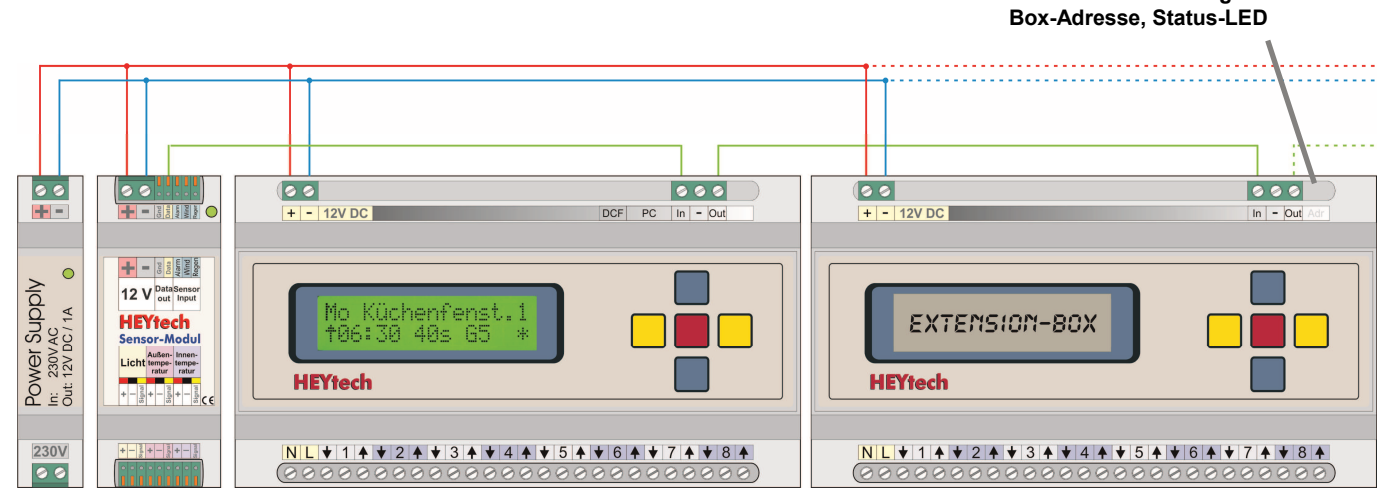

**Abbildung 4: Anschluss Extension-Box** 

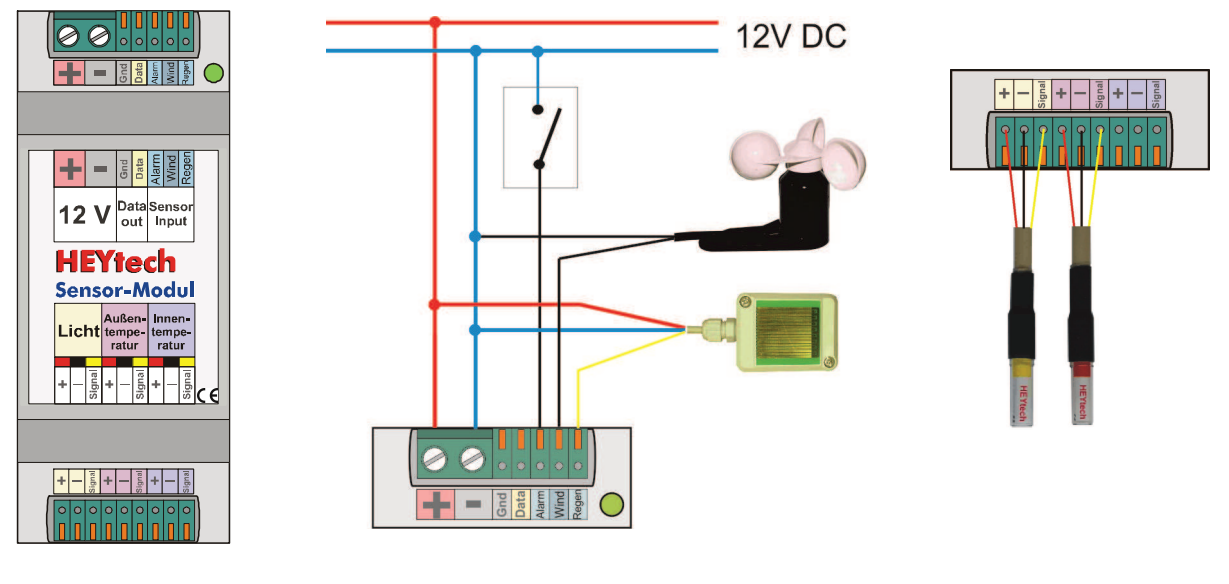

**Abbildung 5: Sensor-Modul Abbildung 6: Regensensor, Windsensor Abbildung 7: Licht- und Alarmschalter / Zentraltaster Temperatursensor** 

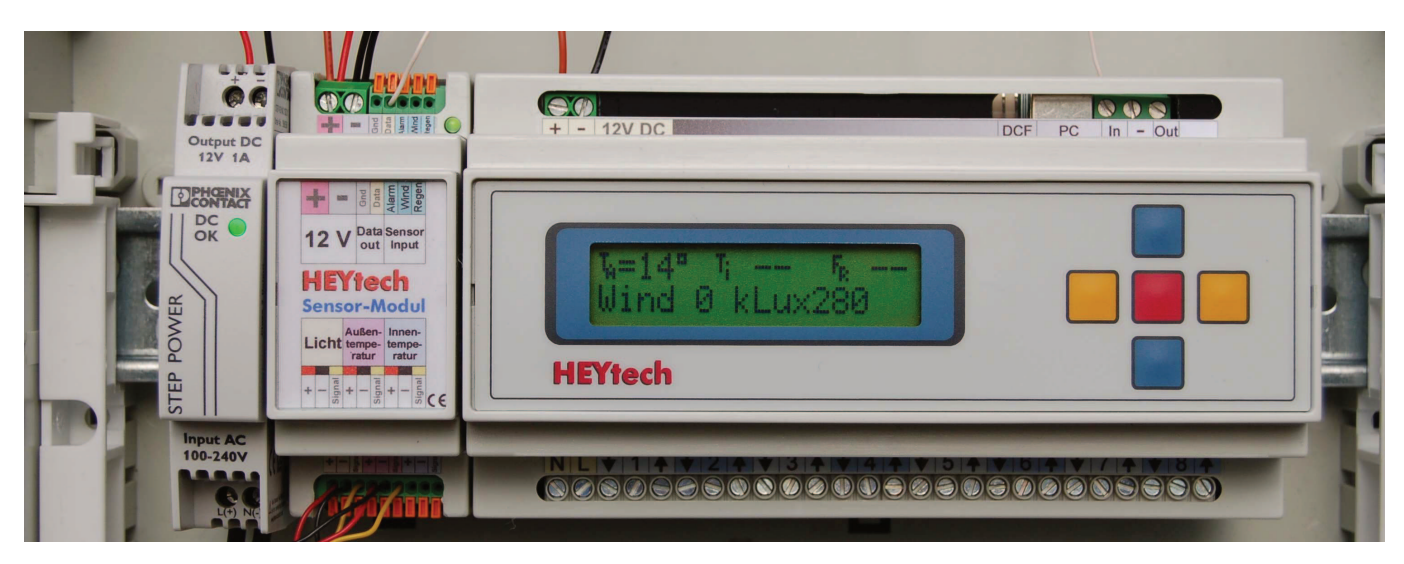

**Abbildung 8: Einbau in UP-Verteilerkasten** 

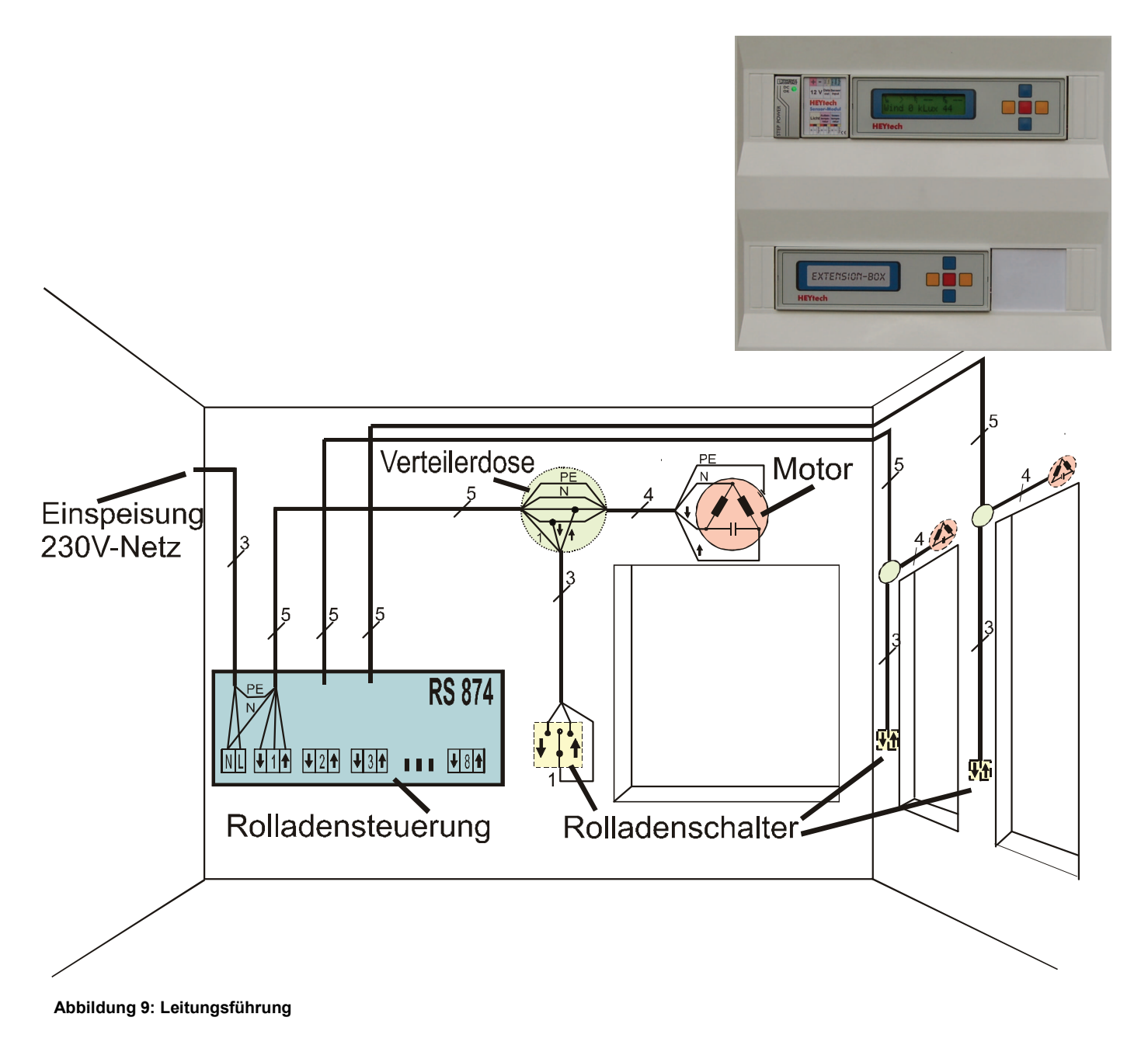

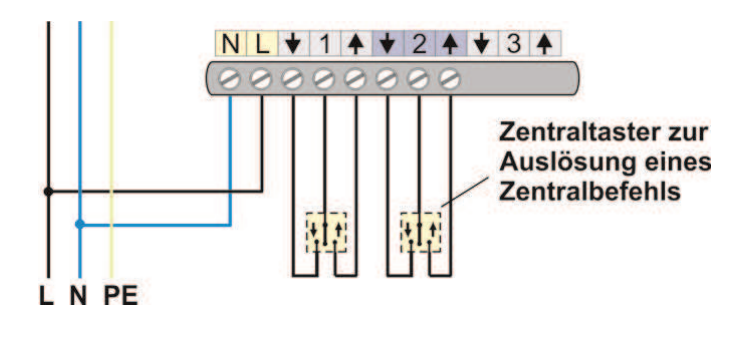

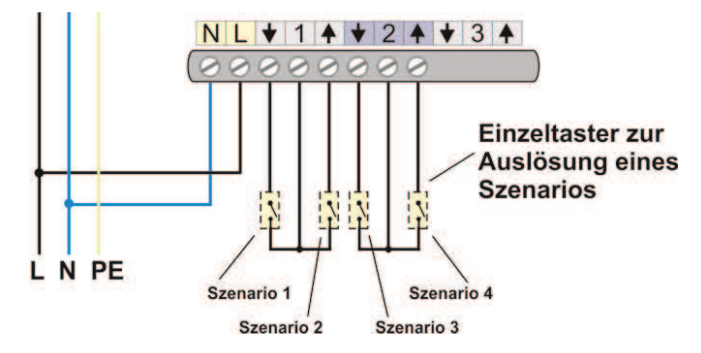

**Abbildung 10: Gruppen-Zentraltaster Abbildung 11: Einzeltaster zur Auslösung von Szenarien**

## **Technische Daten**

- Steuerung für bis zu 32 Kanäle. Es können Einphasen-Kondensatormotoren, vorzugsweise für Rollläden, Jalousien, Markisen, Lüftungsklappen angeschlossen werden, aber auch Leuchten oder andere elektrische Verbraucher.
- Erweiterbar durch parallele Ansteuerung mehrerer Motoren über Trennrelais TR102, TR102a, TR102b (s. gesondertes Datenblatt)
- Kombinierbar mit passiven Rollladenschaltern oder -tastern (Schalter am Fenster)
- Vorrangschaltung der Rollladenschalter (Betätigung des Schalters im Raum hat grundsätzlich Vorrang vor automatischer Steuerung)
- Mikrocontrollersteuerung mit 5-Tasten-Eingabe und 2-zeiligem LC-**Display**
- Sensoren für Helligkeit, Temperatur, Windgeschwindigkeit, Regen, Alarm
- DCF77 Funkuhr (Option, nur bei Typ RS879M möglich)
- PC-Schnittstelle USB und/oder RS232 (nur bei Typ RS879M)

 Netzausfallsicherheit durch batteriegepufferte Speicherung von Uhrzeit/Datum sowie Speicherung aller Parameter im EEPROM

**Technische Daten** (gültig für Steuerungen und Extension-Box)

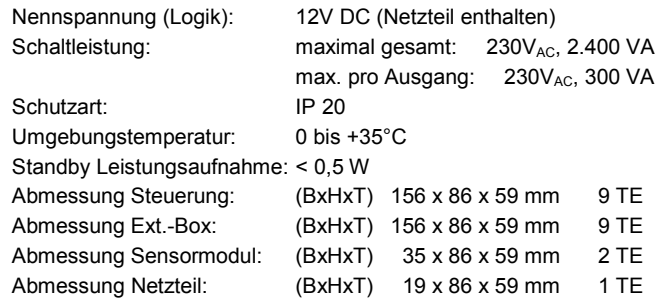

## **Wichtige Hinweise**

## **ACHTUNG**

**Beachten Sie die für Arbeiten am 230V-Netz bestehenden Vorschriften. Nur Personen mit entsprechenden Fachkenntnissen dürfen solche Arbeiten ausführen.**

- Die vorgeschaltete Sicherung ist bei Arbeiten an der Steuerung und an den angeschlossenen Antrieben abzuschalten.
- Es dürfen keine Einphasen-Kondensatormotoren parallel geschaltet werden. Der Betrieb mehrerer solcher Motoren an einem Schaltausgang ist nur in Verbindung mit dem speziellen Trennrelais TR102 möglich. Details entnehmen Sie bitte unserem Informationsblatt "Warum Trennrelais verwenden?"
- Die maximale Leistung pro Schaltausgang darf 300 VA nicht überschreiten. Der Anschluss von Verbrauchern mit höherer Leistung (z.B. Klimageräte, Heizgeräte usw.) muss über geeignete Relais erfolgen
- Die verwendeten Stellmotoren müssen mit Endlagenschaltern ausgestattet sein. Die Endlagenschalter sind nach Herstellerangabe

vor Inbetriebnahme der Steuerung einzustellen.

- Die in den Abb. 2 und 3 (s. oben) dargestellten Anschlussklemmen 1, 2, ..., 8 führen keine Dauerphase. Der Anschluss der Bedienschalter muss exakt in der dargestellten Weise erfolgen.
- Die in den Anschlussbildern dargestellten manuellen Bedienschalter sind für die Funktion der Steuerung nicht erforderlich. Aus Sicherheitsgründen sollten diese Schalter aber grundsätzlich z.B. bei Rollläden vor Türen oder bodenreichenden Fenstern vorgesehen werden, um das Schließen solcher Rollläden im Bedarfsfall immer sicher vor Ort abbrechen zu können.
- Als manuelle Bedienschalter oder -taster sollten nur passive Jalousie-Schalter oder -Taster eingesetzt werden.

sollte ausschließlich über das spezielle Trennrelais TR 102 erfolgen. Beim Einsatz von Trennrelais anderer Hersteller ist die Vorranggewährung für die raumseitigen Rollladenschalter nicht ge-

## **Montage und Anschluss der Steuerung**

**Montage, Anschluss und Adressierung der Extension-Boxen** 

## **Netzspannung abschalten!**

- Beachten Sie die in den Abbildungen 1 bis 7 dargestellten Anschlussbilder. Die Leitungsführung erfolgt zweckmäßig gemäß Abbildung 9, Seite 21.
- Bei Motoren mit mechanischen Endschaltern ist die Parallelschaltung mehrerer Motore nicht zulässig! Eine parallele Ansteuerung

währleistet.

Mit der Steuerung RS879M können bis zu 32 Motoren angesteuert werden. Hierbei beinhaltet das Grundgerät jeweils die Anschlüsse für die ersten 8 Motoren; die weiteren 24 Motoren werden über Extensi-

on-Boxen angeschlossen, jeweils 8 Motoren pro Extension-Box. Der Anschluss der 230V-Motoren an eine Extension-Box erfolgt in gleicher Weise, wie bei der Steuerung (vgl. Abb. 2 und 3).

Das Grundgerät kommuniziert mit der Extension-Box / den Ext.- Boxen über eine Datenverbindung. Auf diesem Wege erhält die Extension-Box Befehle zur Aktivierung der angeschlossenen Motoren bzw. anderer elektrischer Geräte.

Jede Extension-Box verfügt über einen Dateneingang (Klemme "**In**") und einen Datenausgang (Klemme "**Out**"), vgl. Abb. 4. Die Verkabelung erfolgt nach dem Prinzip: Vom Datenausgang der Steuerung zum Dateneingang der Extension-Box, dann vom Datenausgang der Extension-Box zum Dateneingang der nächsten Extension-Box usw. Es ist also eine Datenverbindung von der Steuerung (Klemme "**Out**") zur Extension-Box (Klemme "**In**") und dann ggf. weiter von der Ext.- Box (Klemme "**Out**") zur nächsten Ext.-Box (Klemme "**In**") usw. erforderlich (vgl. Abb. 4). Für Ext.-Boxen, die über ein gesondertes Netzteil versorgt werden, ist noch eine Masseverbindung erforderlich (Klemme "**-**"). Die Länge des Datenkabels zwischen zwei Geräten sollte 20m nicht überschreiten.

Jeder Extension-Box muss eine eindeutige Adressen zugewiesen werden. Diese Adresse bestimmt, welche Kanäle von der Extension-Box bedient werden:

Adresse 1: Kanäle 09 - 16 Adresse 2: Kanäle 17 - 24 Adresse 3: Kanäle 25 - 32

Zur **Programmierung der Extension-Box-Adresse** verfügt die Extension-Box über einen speziellen Taster (s. Abb. 4) und eine sich darunter befindliche Status-LED. Die Einstellung der Adresse erfolgt dadurch, dass der Taster gedrückt und dann gehalten wird. Die Status LED leuchtet nach der Betätigung (und dem anschließenden Halten) des Tasters zunächst für etwa 5s. Danach beginnt die LED zu blinken und signalisiert damit die eingestellte Adresse: 1x für Adresse 1, 2x für Adresse 2, 3x für Adresse 3. Halten Sie den Taster so lange weiter gedrückt, bis die gewünschte Adresse signalisiert wird. Dann lassen Sie den Taster los. Die gewünschte Adresse ist damit abgespeichert.

Sobald die Extension-Box Daten von einem sendenden Gerät empfängt, blinkt die Status-LED schnell, teilweise rhythmisch.

## **Bedienschalter für Gruppenzentralsteuerung**

Der Anschluss von Gruppenzentraltastern (vgl. Seite 15) ist an allen Kanälen des Grundgerätes möglich, nicht jedoch an den Extension-Boxen. Der Anschluss erfolgt in der gleichen Weise, wie bei einem normalen Motor-Bedienschalter (s. Abbildung 10, Seite 21).

Auch an einem als Zentraltaster-Eingang verwendeten Kanal kann ein Motor angeschlossen werden. Eine manuelle Auslösung dieses Motors über den Bedientaster ist dann aber grundsätzlich nur zusammen mit der gesamten Gruppe möglich.

## **Inbetriebnahme**

Bevor die Netzspannung eingeschaltet wird, sollten alle Motoren entsprechend den oben dargestellten Anschlussbildern angeschlossen sein. Auch der Anschluss der Sensoren (s. auch nachfolgendes Kapitel) sollte erfolgt sein. Keinesfalls sollten Sensoren bei eingeschalteter Betriebsspannung angeschlossen oder abgeklemmt werden.

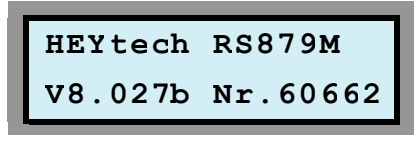

Nach Zuschaltung der Netzspannung wird im Display des Gerätes für kurze Zeit der Gerätetyp (z.B. RS879M)<br>sowie die Versions-Versions-

nummer der installierten Firmware (z.B. V8.027b) und die Gerätenummer angezeigt.

Danach werden im Display Uhrzeit, Datum und Wochentag sowie ggf. die Temperatur angezeigt.

#### **Prüfen der Motor-Laufrichtungen**

Drücken Sie - während Datum und Uhrzeit angezeigt werden - die untere blaue Taste: im Display erscheint "Handsteuerung". Drücken Sie nun die rote Taste und Sie erhalten eine Eingabemaske, die den Schaltzustand der 8 Schaltausgänge darstellt. Sie können nun mit den blauen Tasten die Stellantriebe herauf- und herunterfahren und mit den gelben Tasten den jeweiligen Antrieb auswählen. Prüfen Sie

die Laufrichtung für jeden Stellantrieb, d.h., stellen Sie für jeden Motor sicher, dass er auch tatsächlich in die Richtung läuft, wie es im Display signalisiert wird. Vertauschen Sie ggf. die Anschlussleitungen. Verlassen Sie die Eingabemaske durch Drücken der roten Taste und anschließendes Drücken der linken gelben Taste.

#### **DCF77-Funkuhr**

Optional kann ein DCF77-Modul zum Empfang des deutschen Funk-Zeitnormals angeschlossen werden (nicht möglich bei RS784M). Um eine DCF-Synchronisation herbeizuführen, betätigen Sie an der Steuerung gleichzeitig die beiden blauen Tasten, bis im Display "Neustart ..." erscheint. Lassen Sie nun die untere blaue Taste los und halten Sie die obere blaue Taste so lange weiter gedrückt, bis die Anzeige wechselt. Wenige Sekunden später sollte die Hintergrundbeleuchtung der LCD-Anzeige im Sekundentakt blinken. Das Blinksignal dient als Empfangsindikator für das DCF77-Funkzeitsignal.

Im Falle eines unregelmäßigen Blinkens oder Flackerns der LCD-Hintergrundbeleuchtung muss die Ausrichtung der Ferritstabantenne verändert werden. Positionieren Sie hierzu den Ferritstab so, dass die Senkrechte zur Ferritstabachse in Richtung Frankfurt / Main zeigt.

Bei gleichmäßigem Blinken der LCD-Hintergrundbeleuchtung sollte die Uhrzeit nach wenigen Minuten von der Steuerung angezeigt werden. Fortan wird die Uhrzeit jede Nacht erneut synchronisiert.

### **Anschluss des Sensormoduls und der Sensoren (alle nachfolgenden Ausführungen betreffen ausschließlich den Typ RS879M)**

Bei der Steuerung RS879M besteht die Möglichkeit des Anschlusses eines Sensormoduls, über welches Sensoren für Helligkeit, Temperatur, Windgeschwindigkeit und Regen sowie ein Alarmschalter bzw. ein Zentraltaster angeschlossen werden können.

Der Anschluss des Sensormoduls erfolgt entsprechend Abbildung 1, dargestellt auf Seite 18 bzw. Abb. 5 - 7, Seite 20. Die Klemme "**Data**" des Sensormoduls ist mit der Klemme "**In**" der Steuerung zu verbinden

Der Anschluss der Sensoren an das Sensormodul erfolgt entsprechend der Abbildungen 5 bis 7 auf Seite 20.

Das Sensormodul verfügt über eine grüne Status-LED, die zunächst dauerhaft leuchtet. Sobald ein Sensor angeschlossen und vom Sensor-Modul erkannt wird, blinkt die LED, und zwar je einmal pro Sekunde für jeden erkannten Sensor. Bei z.B. einem angeschlossenen Lichtsensor blinkt die LED 1x pro Sekunde. Sind ein Lichtsensor und ein Temperatursensor angeschlossen blinkt sie 2x pro Sekunde.

Kommt noch ein Windsensor hinzu erhöht sich die Anzahl der Blinkpulse auf 3, jedoch nur dann, wenn die Windgeschwindigkeit > 0 ist. Statische Signale, wie Regensensor oder Zentraltaster werden bei der Blinkfolge nicht berücksichtigt.

Die Sensoren werden mit Anschlusskabeln von ca. 2,5m Länge ausgeliefert. Eine Verlängerung der Anschlusskabel ist möglich, sollte jedoch die nachfolgend aufgeführten Maximallängen nicht überschreiten:

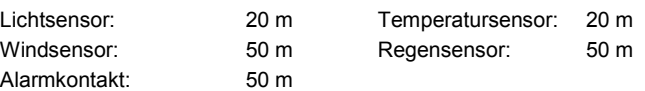

Es sollten geschirmte Kabel verwendet werden. Gut geeignet sind Kabel, wie sie auch für Telefonverteilungen verwendet werden, z.B. J-Y(St)Y in 2x2x0.8

## **Helligkeitssensor**

Der Helligkeitssensor ist in einem Gehäuse ∅12 x 50mm untergebracht und liefert ein helligkeits-proportionales digitales Signal. Die Montage des Helligkeitssensors erfolgt vorzugsweise an der Südseite des Hauses an einer Stelle, die im Wesentlichen nicht durch Bäume oder durch konstruktive Elemente des Hauses beschattet wird. Weiterhin sollte der Helligkeitssensor nicht im Strahlungsbereich von Fremd-Lichtquellen (Straßenbeleuchtung, Gartenbeleuchtung usw.) montiert werden.

Am Sensormodul sind die Anschlussklemmen des Helligkeitssensors

**Temperatursensor** 

Der Temperatursensor ist in einem Gehäuse ∅12 x 50mm untergebracht und liefert ein temperatur-proportionales digitales Ausgangssignal.

Die Montage des Temperatursensors erfolgt vorzugsweise an der Nordseite des Hauses an einer Stelle, die keiner direkten Sonneneinstrahlung und keinen externen Wärmequellen ausgesetzt ist. Soll das Temperatursignal im Wesentlichen zur Klimatisierung eines bestimmten Raumes ausgewertet werden, wird der Temperatursensor in diesem Raum an einer Stelle montiert, die keiner direkten Sonneneinstrahlung ausgesetzt ist.

Als Windsensor wird ein Flügelrad-Windmessgerät eingesetzt.

Die Montage des Wind-Sensors erfolgt vorzugsweise in der Nähe der zu schützenden Einrichtung an einer Stelle, die dem Wind uneingeschränkt ausgesetzt ist. Probeinstallationen sind zur Ermittlung des geeignetsten Standortes in der Regel erforderlich.

Der Regensensor wird entsprechend Abbildung 6 angeschlossen.

Am Sensormodul ist die Klemme zum Anschluss der Signalleitung des Regensensors mit "**Regen**" gekennzeichnet. Dieser Eingang wird bei Regen z.B. über den potentialfreien Relaiskontakt eines Regensensors mit Masse verbunden.

mit "**Licht**" gekennzeichnet. Die Zuordnung der Klemmen zu den Anschlussleitungen des Sensors ist wie folgt (vgl. Abbildung 7):

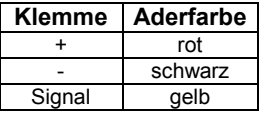

Kurzschlüsse sowie Verpolungen zwischen den Anschlussleitungen sollten unbedingt vermieden werden da hieraus Zerstörungen des Sensors und/oder des Sensormoduls resultieren können.

Am Sensormodul sind die Anschlussklemmen des Temperatursensors mit "**Außentemperatur**" gekennzeichnet. Die Zuordnung der Klemmen zu den Anschlussleitungen des Sensors ist wie folgt (vgl. Abbildung 7):

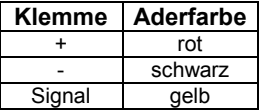

Kurzschlüsse sowie Verpolungen zwischen den Anschlussleitungen sind zu vermeiden.

Am Sensormodul ist die eine Anschlussklemme des Windsensors mit "**Wind**" gekennzeichnet. Die zweite Anschlussleitung wird gegen Masse geführt. Die Zuordnung der Klemmen zu den Anschlussleitungen des Sensors ist beliebig.

## **Regensensor**

**Windsensor** 

Eine Anleitung zum Anschluss des Regensensors finden Sie auf der nachfolgenden Seite.

Das Datenblatt des HEYtech- Regensensors finden Sie unter: http://heytech.net/regensensor\_datenblatt.pdf

## **Alarmschalter bzw. Zentraltaster**

Am Alarm-Eingang des Sensormoduls kann ein beliebiger potentialfreier Kontakt angeschlossen werden. Dieser Eingang kann z.B. mit einem Zentral-Schalter verbunden werden, der an einer geeigneten Stelle im Haus (z.B. auf dem Flur) montiert ist. Eine Verbindung mit einem potentialfreien Kontakt einer Alarmanlage oder einer Telefon-Nebenstellenanlage ist ebenfalls möglich. In Ruhestellung ist der Kontakt (sind die Kontakte) geöffnet.

Am Sensormodul ist die Klemme zum Anschluss der Signalleitung des Alarmschalters bzw. Zentraltasters mit "**Alarm**" gekennzeichnet. Die zweite Anschlussleitung wird gegen Masse geführt.

Die Zuordnung der Klemmen zu den Anschlussleitungen des Kontaktes ist beliebig.

**Regensensor für Modulsteuerungen der M-Serie (RS879M, WS879M)** 

Der Regensensor wird über ein 3-poliges Anschlusskabel an das Sensor-Modul angeschlossen.

Die Spannungsversorgung des Regensensors (12V) erfolgt aus dem 12V-Netzteil der Steuerung.

Das Ausgangssignal des Sensors wird mit der Anschlussklemme "Regen" des Sensor-Moduls verbunden. Insgesamt ergibt sich das nebenstehende Anschlussbild.

6ª

Æ.

Es ist darauf zu achten, dass der Gehäusedeckel in der oben gezeigten Ausrichtung montiert wird: Die Spitzen der vergoldeten Sensor-Leiterbahnen zeigen nach unten.

Zur Montage des Regensensors wird ein Befestigungs-Set mitgeliefert, welches sowohl eine Wand- als auch eine Mastmontage erlaubt. Das Gerät sollte so montiert werden, dass die Sensorfläche nach oben zeigt und um ca. 45° geneigt ist, damit der Regen gut abfließen kann und sich keine "Pfützen" auf der Sensorfläche bilden.

Der Sensor ist beheizt, wobei sich die Heizung nach Abtrocknung der Sensoroberfläche automatisch ausschaltet. Weitere Informationen entnehmen Sie bitte dem Datenblatt, welches wir unter http://heytech.net/regensensor\_datenblatt.pdf bereitstellen.

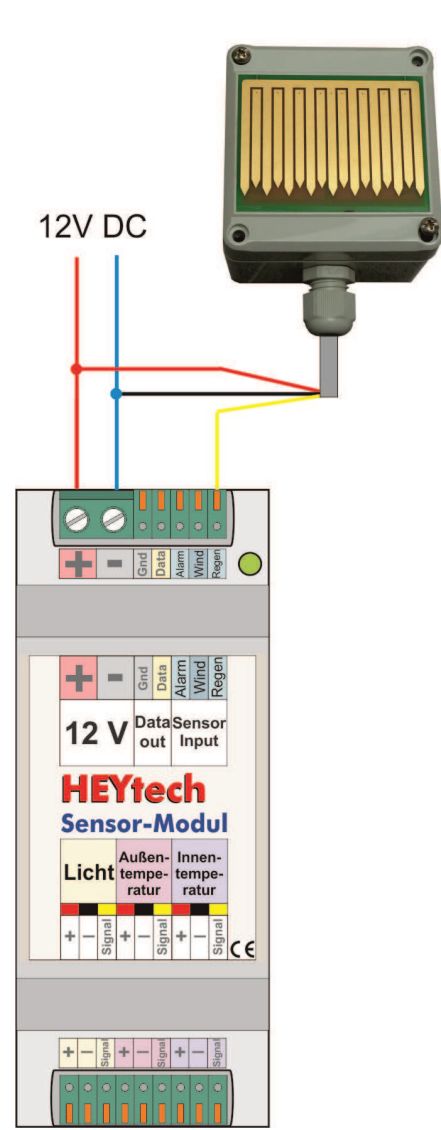

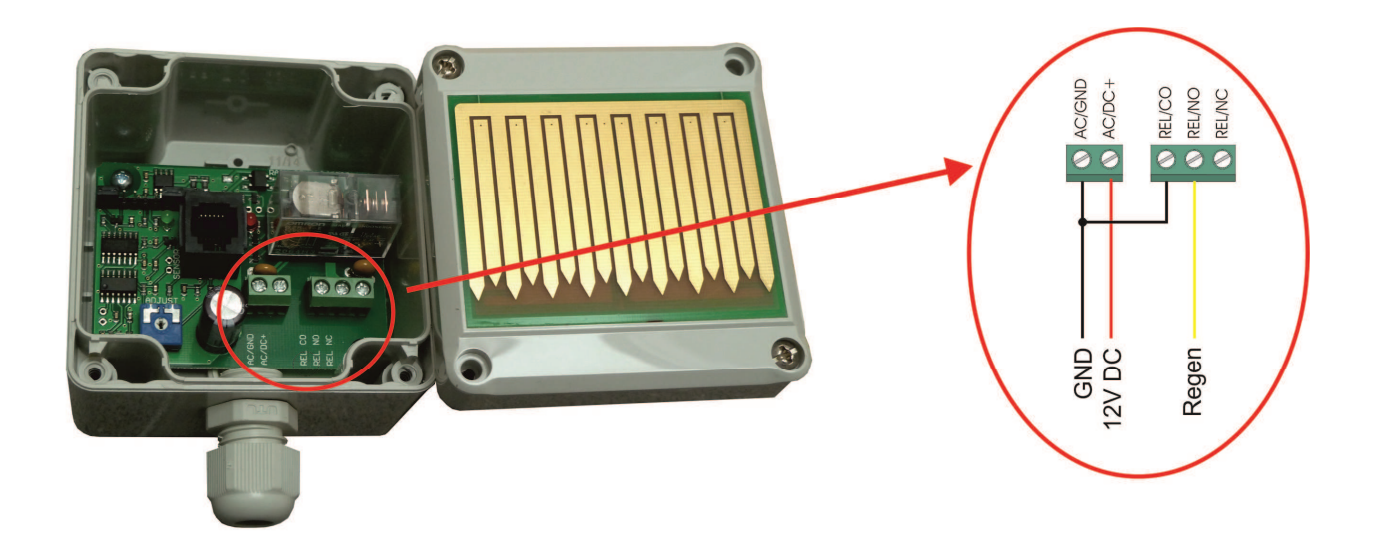

# **Verbindung der Steuerung mit dem PC, Einrichtung der Apps**

# **HEYcontrol, Bedien- und Einrichtungsprogramm**

HEYtech-Steuerungen der M-Serie verfügen über eine USB- und eine RS232-Schnittstelle. Es darf jedoch zeitgleich jeweils nur eine der beiden Schnittstellen verbunden werden.

- USB: Zur Verbindung der Steuerung mit dem PC über die USB-Schnittstelle wird auf dem PC ein virtueller COM-Port installiert. Bitte folgen Sie hierzu dieser Anleitung: http://rolladensteuerung.de/usbdrive.pdf
- LAN: Der Zugriff auf die Steuerung über Ihr Heimnetzwerk erfordert ein separates LAN-Modul. Zur Einrichtung befolgen Sie bitte die ab Seite 28 dargestellte Anleitung.
- HEYcontrol: HEYcontrol ist das Bedien- und Einrichtungsprogramm für HEYtech-Steuerungen. Bitte laden Sie sich die Software hier herunter: http://rolladensteuerung.de/download/heycontr.zip Entpacken Sie das Archiv und speichern Sie das Programm (HEYcontrol... .exe) und die Hilfedatei (HEYcontrol.hlp) in ein gemeinsames Verzeichnis. Starten Sie dann das Programm HEYcontrol.

Nachfolgend sehen Sie einige Screenshots aus dem Programm HEYcontrol. Beachten Sie bitte die zahlreichen magentafarbenen Fragezeichen-Schaltflächen. Durch einen Klick auf diese Schaltflächen werden Ihnen jeweils thematisch passende Hilfetexte zu den einzelnen Bereichen angezeigt.

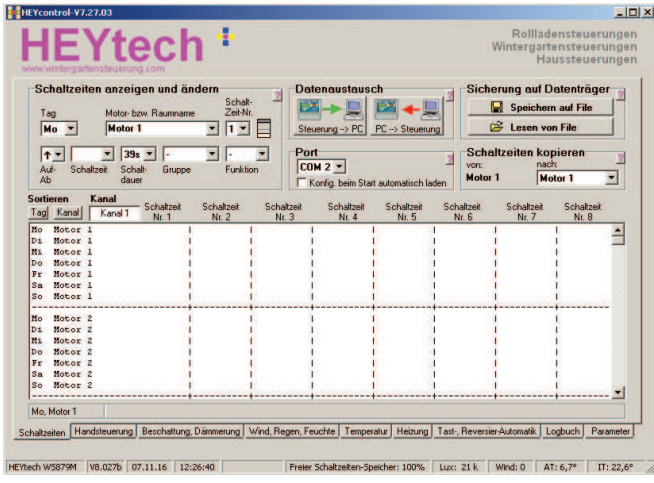

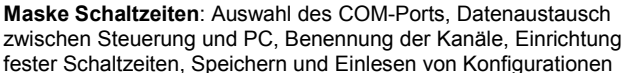

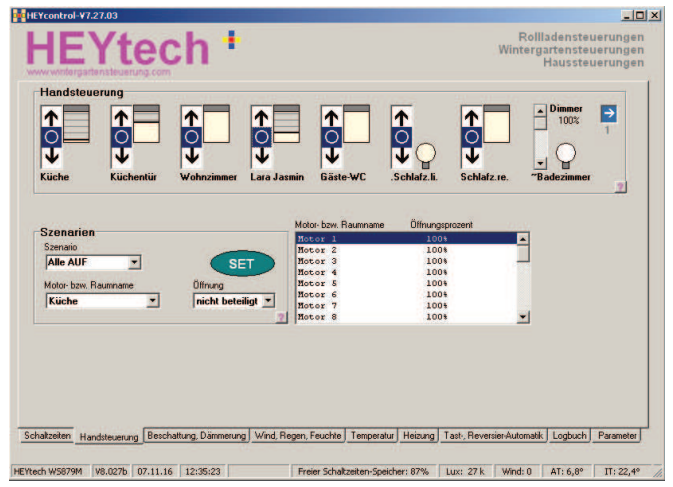

**Maske Handsteuerung**: Handsteuerung von Rollläden, Jalousien, Leuchten, Dimmern usw. Einrichtung und Aktivierung von Szenarien

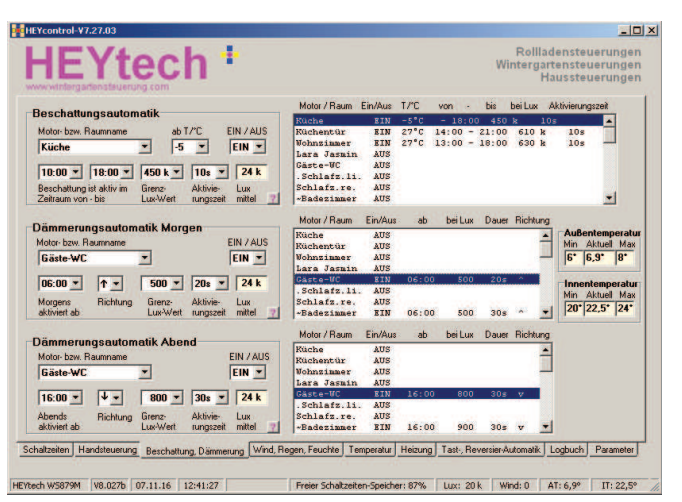

**Maske Beschattung, Dämmerung**: Einrichtung der Beschattungsautomatik sowie der Dämmerungsautomatik für Morgen und Abend

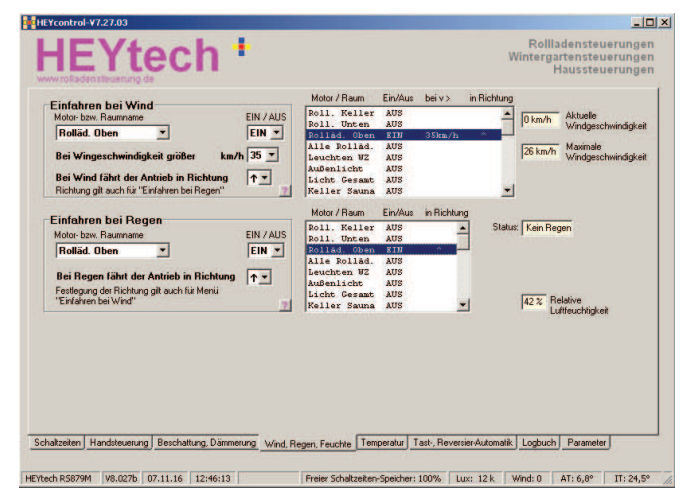

**Maske Wind, Regen**: Einrichtung der Windsteuerung und der Regensteuerung

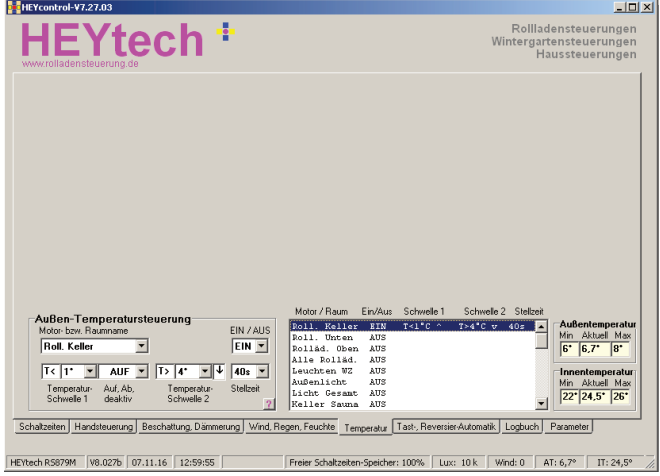

**Maske Temperatursteuerung**: Im Bereich der Rollladensteuerungen steht eine Außentemperatursteuerung zur Verfügung. Hier können temperaturabhängige Schaltvorgänge definiert werden.

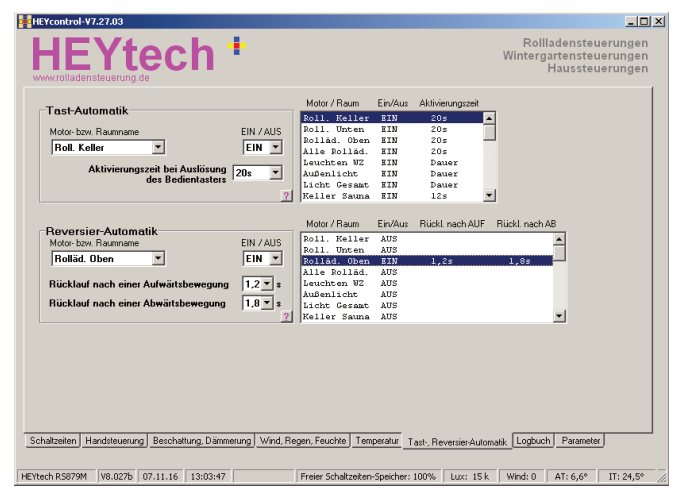

**Maske Tastautomatik, Reversierautomatik**: Im Bereich Tastautomatik tragen Sie die Laufzeiten der Jalousien ein, bzw. "Dauer" für Leuchten. Weiterhin geben Sie hier, wenn benötigt, die gewünschten Reversierungszeiten für Lamellen ein.

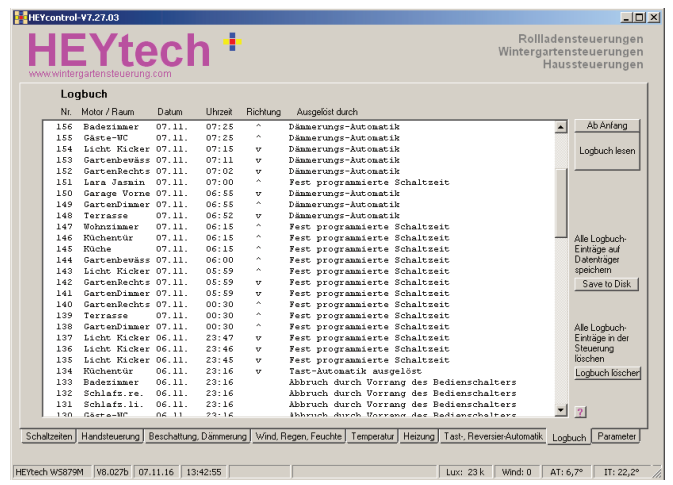

**Logbuch**: Jeder Schaltvorgang wird in der Steuerung in einem Logbuch protokolliert. Hier können Sie das Logbuch abrufen, auf Platte speichern und löschen.

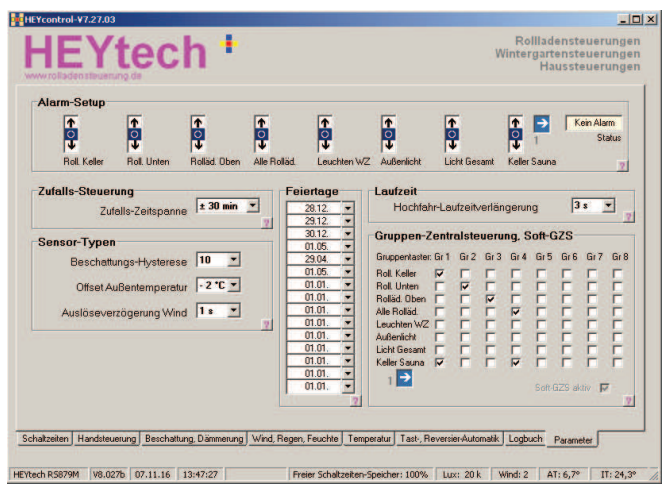

**Parameter**: In dieser Maske kann eine Vielzahl von Parametern eingegeben werden. Weiterhin werden hier das Alarm-Setup und die Zuordnung der Gruppenzentraltaster festgelegt.

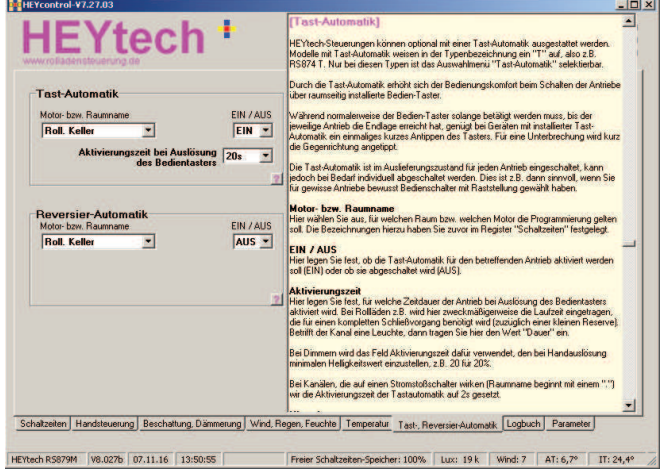

**Hilfetext**: Hier sehen Sie, wie die Hilfefunktion von HEYcontrol arbeitet. Nach dem Anklicken des magentafarbenen Fragezeichens in der Maske erscheint ein umfangreicher Hilfetext zu dem Thema. Ein erneuter Klick auf das gelb hinterlegte Feld schließt das Fenster.

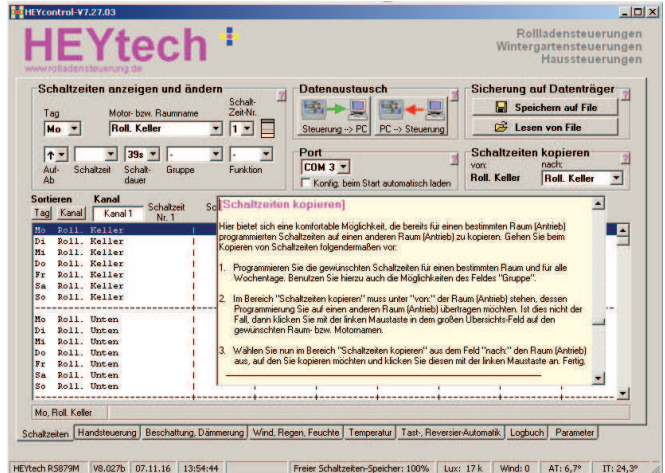

**Hilfetext**: Ein weiteres Beispiel zur Online-Hilfe, diesmal für das Thema "Schaltzeiten kopieren.

# **LAN-Modul**

Über das HEYtech-LAN-Modul verbinden Sie Ihre Steuerung auf sehr einfache Weise mit Ihrem Heim-Netzwerk. Dadurch kann die Steuerung von jedem PC Ihres Hauses über das LAN erreicht werden. Auch ein Ansprechen der Steuerung aus der Ferne oder über eine der HEYtech-Apps ist möglich.

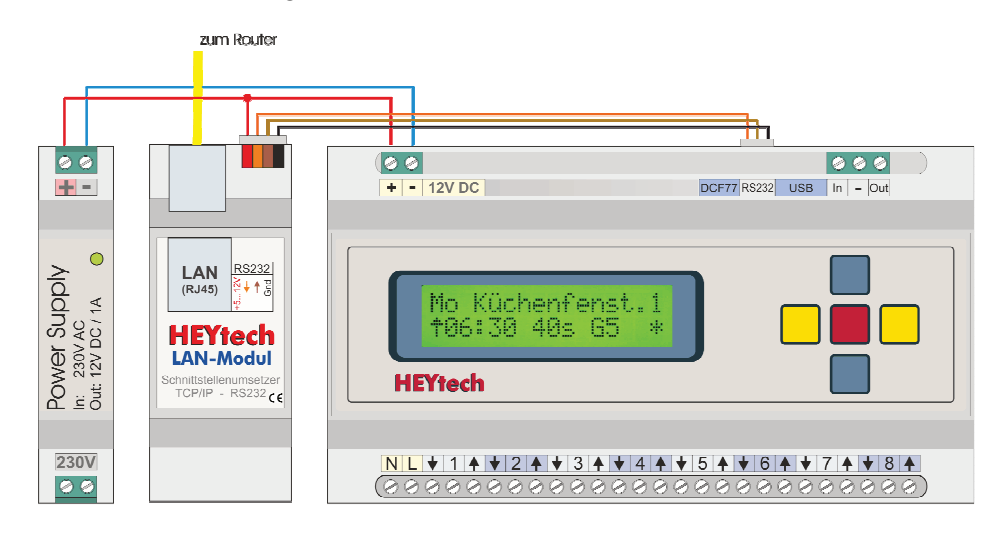

# **Einrichtung des LAN-Moduls, Virtueller COM-Port**

Die Einrichtung des LAN-Moduls erfolgt über die Software AKVirtualCom, die Sie sich bitte hier herunterladen: http://www.ak-nord.de/software/setup\_virtualcom.zip Nach dem Entpacken und der Ausführung des Setup-Programms wird die Anwendung XTAdminXXL installiert, zu der Sie auf dem Desktop das nebenstehende Icon finden.

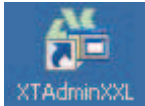

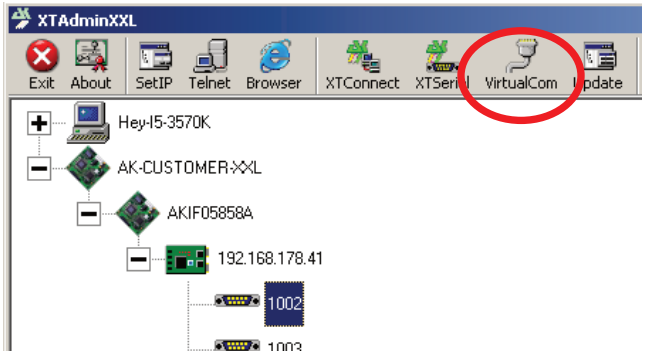

Führen Sie den oben beschriebenen Anschluss durch und starten Sie XTAdminXXL. Auf der linken Seite des sich nun öffnenden Fensters wird die Netzwerk-Topologie Ihres Heimnetzwerkes abgebildet. Hier finden Sie das HEYtech-LAN-Modul unter der Bezeichnung "AK-CUSTOMER-XXL" oder ähnlich. Durch Klicken auf die Kreuze erhalten Sie z.B. die links abgebildete Struktur. In dem Beispiel wurde dem LAN-Modul die IP 192.168.178.41 zugewiesen.

Klicken Sie jetzt in der Kopfzeile von XTAdminXXL auf "VirtualCom", dann in dem sich öffnenden Fenster auf "Settings". Wählen Sie unter "System Com" den COM-Port aus, unter dem Sie die Steuerung ansprechen möchten, z.B. COM4. Verfügbare COM-Ports erscheinen mit grüner Box.

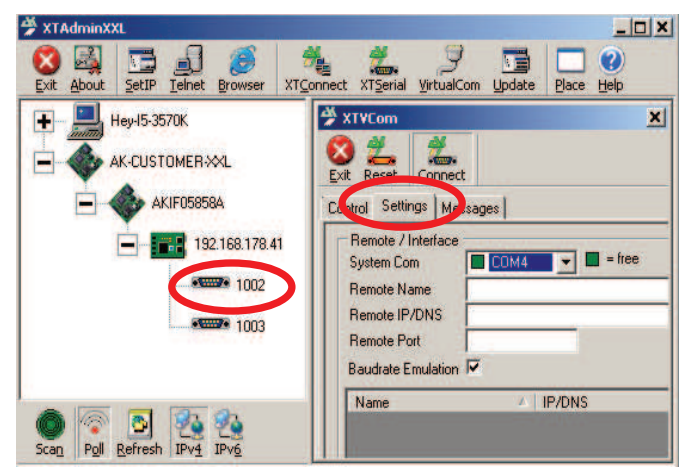

Durch einen Klick auf den im linken Teil mit 1002 gekennzeichneten Port\* werden rechts die zugehörige Remote IP und ein Remote Port eingetragen. Den "Remote Name" können Sie frei selbst wählen. Die "Remote IP" belassen Sie so, wie sie eingetragen wurde und den "Remote-Port" ändern Sie zu 1002, 3000, 6500, 9100 oder 10001.

\* Tatsächlich stellt das LAN-Modul zwei COM-Ports zur Verfügung, der Zweite ist jedoch nur dann als zusätzliches 3-poliges Anschlusskabel herausgeführt, wenn eine Konfiguration aus zwei Steuerungen benötigt wird. Dieser zweite Port (1003) wird dann in gleicher Weise auf einen zweiten COM-Port des PC gelenkt, so dass unter der gleichen IP am Ende zwei virtuelle COM-Ports und damit zwei Steuerungen erreicht werden können.

Ist alles fertig eingetragen, dann notieren Sie sich noch die beiden Werte "Remote IP/DNS" und "Remote Port". Diese Werte werden als Zugangsdaten für die App benötigt. Klicken Sie dann auf den Button "Save".

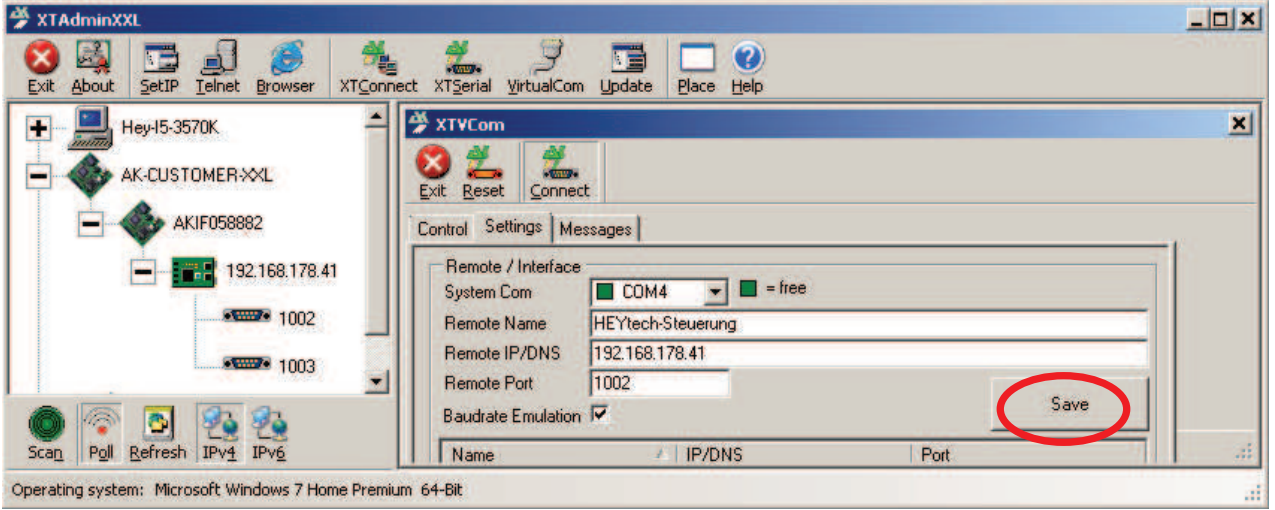

Jetzt können Sie auf jedem PC innerhalb des Heimnetzes die Windows-Bediensoftware HEYcontrol starten und haben (in diesem Beispiel) unter dem Port COM4 Zugriff auf die Steuerung.

Zur **Einrichtung der App** steht eine eigene Anleitung zur Verfügung, die auf der nächsten Seite dargestellt ist. Tragen Sie in der App unter "Host" den hier als "Remote IP/DNS" vergebenen Wert ein, also in dem hier dargestellten Beispiel den Wert 192.168.178.41.

Der unter XTAdminXXL mit "Remote Port" bezeichnete Wert muss in der App unter "Port" eingetragen werden, also in dem hier dargestellten Beispiel der Wert 1002. Für den Fall, dass noch eine zweite Steuerung über das LAN-Modul erreicht werden kann, definieren Sie entsprechend einen weiteren Zugang mit gleicher IP aber dem zweiten genutzten Port, z.B.1003.

Für den Fall, dass Sie auch einen **Fernzugriff auf Ihre Steuerung** einrichten möchten, beachten Sie bitte diese Hinweise: http://www.rolladensteuerung.de/fernzugriff.pdf

# **Einrichtung der App**

Bevor Sie die App installieren, sollten Sie bereits eine Verbindung Ihrer HEYtech-Steuerung zu Ihrem Heimnetzwerk hergestellt und dort eine IP und einen Port zugewiesen haben. Dies wird auf den vorangegangenen beiden Seiten beschrieben.

Die Einrichtung der App wird nachfolgend für Android-Geräte gezeigt. Für iOS verläuft die Eingabe der Zugangsdaten in gleicher Weise, die Bildschirmoberfläche kann jedoch etwas abweichen.

Bitte laden Sie die App zunächst aus dem Play Store (Android) bzw. aus dem App Store (iOS) auf Ihr mobiles Gerät.

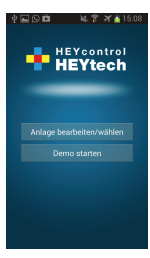

Wenn Sie die HEYcontrol-App das erste Mal öffnen, sehen Sie den links gezeigten Bildschirm. Wählen Sie die Schaltfläche "Anlage bearbeiten/wählen". Um die Daten einer neuen Anlage einzugeben, tippen Sie in dem dann folgenden Bildschirm auf das Plus-Zeichen am oberen rechten Bildschirmrand.

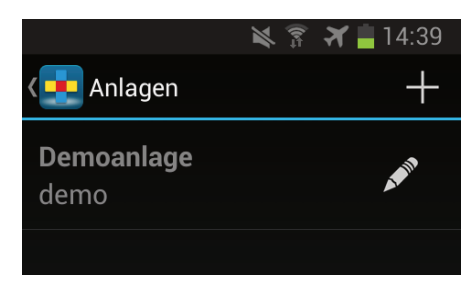

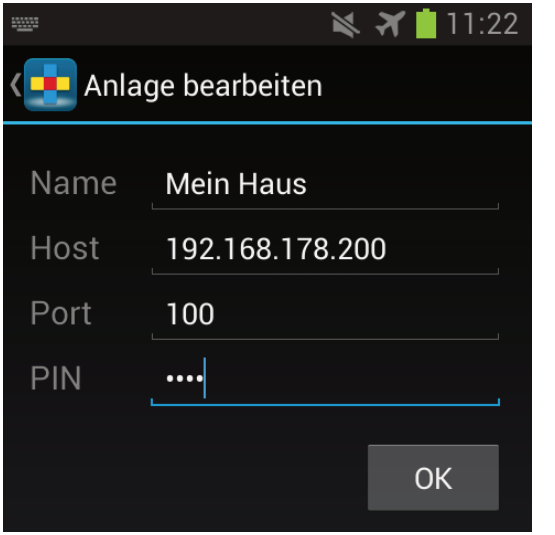

In der nun folgenden Maske "Anlage bearbeiten" geben Sie die Daten Ihrer Anlage ein. Den Namen können Sie frei wählen. Unter "Host" tragen Sie die IP ein, die Sie zuvor auch bei der Einrichtung des Schnittstellenumsetzers eingetragen haben. Das Gleiche gilt für den Port, zuvor "Socket Port of Serial I/O" genannt.

Die PIN muss mit der in der HEYtech-Steuerung eingetragenen PIN übereinstimmen. Sie können dieses Feld auch leer lassen, dann werden Sie bei jedem Verbindungsaufbau zur Eingabe der PIN aufgefordert. Ist in der Steuerung die PIN 0000 eingetragen, ist der PIN-Schutz deaktiviert. Die Verbindung wird dann unabhängig von der eingetragenen PIN hergestellt.

In dieser Weise können Sie beliebig viele Anlagen einrichten. Möchten Sie zu einem späteren Zeitpunkt die Daten einer Anlage verändern, dann tippen Sie auf das Schieberegler-Symbol am oberen rechten Bildrand, um die Konfiguration vorzunehmen.

Die Bedienung der App ist im Wesentlichen selbsterklärend: Klimadaten werden angezeigt, Rollläden können geöffnet und geschlossen werden, Leuchten können ein- und ausgeschaltet werden, Gruppen und Szenarien können so, wie sie in der Steuerung definiert wurden, geschaltet bzw. aktiviert werden.

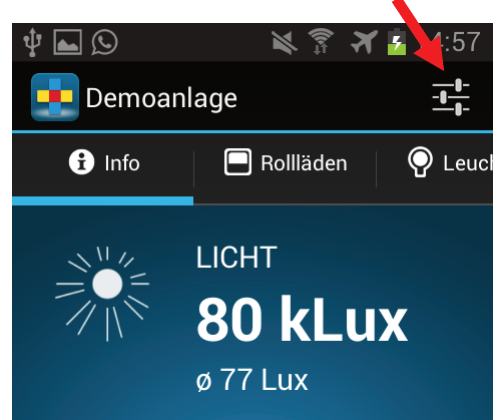

Ein Hinweis noch: Die Schaltflächen für die Auslösung der Rollläden können kurz angetippt werden, dann wird der Motor für die unter "Tastautomatik" eingestellte Zeit aktiviert. Sie können jedoch auch angetippt und gehalten werden: Dann erfolgt die Aktivierung des Motors so lange, bis der Tastendruck zurückgenommen wird.

# **Kurzanleitung M-Serie**

Bei der Durchsicht dieser Anleitung haben Sie gesehen: Es lässt sich einiges machen, mit Ihrer HEYtech-Steuerung. Und es empfiehlt sich, dieses Handbuch tatsächlich bei Gelegenheit vollständig durchzulesen. Wenn Sie aber "nur mal ganz schnell" die Steuerung in Betrieb nehmen wollen, empfehlen wir Ihnen diese Kurzanleitung.

1. **Elektrischer Anschluss der Steuerung**: Beachten Sie die für Arbeiten am 230V-Netz bestehenden Vorschriften. Nur Personen mit entsprechenden Fachkenntnissen dürfen solche Arbeiten ausführen.

- Die Anschlusspläne finden Sie im Kapitel "Montage- und Inbetriebnahmeanleitung" des Handbuchs.

- Beachten Sie ggf. auch die Anleitungen zum Anschluss von Leuchten und Dimmern:
- Für Leuchten: http://rolladensteuerung.de/licht.pdf
- Für Dimmer: http://rolladensteuerung.de/dimm-modul.pdf
- Zur Adressierung der Ext.-Boxen lesen Sie das entsprechende Kapitel auf Seite 22 unten.
- Steuerung und Ext.-Boxen können auch auf unterschiedlichen Netzphasen installiert werden.
- Verdrahten Sie exakt so, wie in den Anschlussplänen gezeigt. Abweichungen führen zu Fehlfunktionen.
- Die mit einer Ziffer bezeichneten Klemmen führen keine Dauerphase. Bitte nur zum Taster führen.
- Vermeiden Sie Kurzschlüsse! Diese zerstören die Leiterbahnen und/oder Relais der Steuerung.
- Belasten Sie die Ausgänge nicht über die maximal zulässigen 300VA. Verwenden Sie ggf. Trennrelais.
- Als Vorsicherung empfehlen wir für je zwei Module einen 16A-Sicherungsautomaten.
- 2. **Drehrichtungsprüfung**: Nach dem Einschalten werden auf dem Display der Steuerung Datum und Uhrzeit angezeigt. Drücken Sie die untere blaue Taste (Handsteuerung) und dann die rote Taste. Lösen Sie nun für jeden Motor (Auswahl mit den gelben Tasten) die Richtungen AUF und AB mit den blauen Tasten aus. Prüfen Sie, ob der Motor jeweils in die richtige Richtung läuft. Bei falscher Richtung vertauschen Sie die Anschlussleitungen für AUF und AB an der Steuerung. Prüfen Sie dann die Drehrichtung bei Auslösung mit den Vor-Ort-Bedientastern. Wenn nötig auch hier Anschlussadern vertauschen.
- 3. **Eingabe der Raumnamen**: Jedem Kanal kann ein bis zu 12 Zeichen langer Name zugeordnet werden, z.B. "Wohnzimmer". Hierzu bitte das Kapitel "Bezeichnung der Motoren eintragen" lesen. Die Eingabe kann direkt an der Steuerung erfolgen, einfacher jedoch ist es über die Bediensoftware HEYcontrol. Beachten Sie, dass die Namen von über Stromstoßschalter angeschlossenen Leuchten mit einem Punkt beginnen sollten (z.B. ". Flurlicht") und die von gedimmten Kanälen mit einer Tilde (z.B. "~Dimmer").
- 4. **PC-Verbindung einrichten**: Die Steuerung kann über die USB-Schnittstelle oder, wenn vorhanden, über ein LAN-Modul mit einem PC verbunden werden. Wir empfehlen, die weitere Einrichtung der Steuerung nach Herstellung der entsprechenden Verbindung über die Bedien- und Einrichtungssoftware HEYcontrol vorzunehmen. Bitte beachten Sie, dass immer nur eine der beiden Schnittstellen USB oder LAN-Modul mit der Steuerung verbunden sein sollte. Weitere Informationen finden Sie in den nachfolgenden Links:<br>- Vorbereitung der USB-Schnittstelle: http://rolladensteuerung.de/usbdrive.pdf
	-
	- Vorbereitung der USB-Schnittstelle: http://rolladensteuerung.de/usbdrive.pdf<br>- Download Bediensoftware HEYcontrol: http://rolladensteuerung.de/download/he http://rolladensteuerung.de/download/heycontr.zip<br>siehe Seite 26 - Beschreibung HEYcontrol: siehe Seite 26<br>- Vorbereitung des LAN-Moduls: siehe Seite 28 - Vorbereitung des LAN-Moduls:<br>
	- Einrichtung der Android- bzw. iOS-App: siehe Seite 30 - Einrichtung der Android- bzw. iOS-App: - Zugriff auf die Steuerung aus der Ferne: http://rolladensteuerung.de/fernzugriff.pdf
- 5. **Laufzeiten eintragen**: Aktualisieren Sie die Eintragungen im Bereich "Tastautomatik": Für jeden Rollladen tragen Sie die für einen kompletten Öffnungsfahrt tatsächlich erforderliche Laufzeit ein. Für Leuchten, die direkt an die Steuerung angeschlossen sind, setzen Sie den Wert auf "Dauer". Für Dimmer tragen Sie an dieser Stelle die bei Handauslösung gewünschte minimale Helligkeit in Prozent ein.
- 6. **Feste Schaltzeiten eintragen**: Zu bestimmten festen Zeiten werden Sie bestimmte Rollläden öffnen oder schließen bzw. bestimmte Leuchten ein- oder ausschalten wollen. Hierzu werden sog. Feste Schaltzeiten eingerichtet. Beschrieben ist dies im Kapitel "Schaltzeiten anzeigen und ändern". Auch hier gilt, wie für alle nachfolgenden Punkte, am einfachsten geht's mit HEYcontrol
- 7. **Automatikfunktionen einrichten**: Je nach Ausstattung (Sensormodul, Sensoren) können zahlreiche Automatikfunktionen eingerichtet werden. In Abhängigkeit von Sonne, Wind, Regen, Temperatur und Uhrzeit können die von Ihnen gewünschten Aktionen ausgeführt werden. Lesen Sie hierzu die entsprechenden Kapitel im Handbuch oder nutzen Sie die Hilfefunktionen von HEYcontrol, indem Sie auf die zahlreichen magentafarbenen Fragezeichen in den Eingabemasken klicken.

**HEYtech GmbH • Siekgraben 10 • 38124 Braunschweig** Phone: 0531- 6149 854 • Web: www.rolladensteuerung.de • Email: info@rolladensteuerung.de